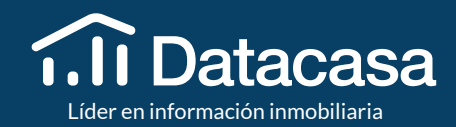

## MANUAL DE UTILIZACIÓN

<span id="page-1-0"></span>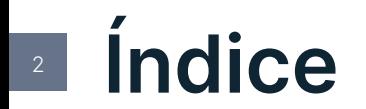

#### **[03 Introducción](#page-2-0)**

#### **[05 Búsqueda de Inmuebles](#page-4-0)**

- 06 [Cómo acceder a la Búsqueda de Inmuebles](#page-5-0)
- [08 Cómo buscar Inmuebles de Particulares](#page-7-0)
- [09 Cómo buscar Inmuebles de Nueva construcción](#page-8-0)
- [10 Cómo buscar Inmuebles de los Bancos](#page-9-0)
- [11 Cómo buscar Inmuebles en Exclusividad](#page-10-0)
- [12 Cómo buscar Portales inmobiliarios](#page-11-0)
- [13 Cómo buscar en el Mapa](#page-12-0)
- [14 Cómo guardar la Selección de Inmuebles](#page-13-0)

#### **[15 Alertas de búsqueda](#page-14-0)**

- [17 Cómo crear Alertas de Búsqueda](#page-16-0)
- [18 Cómo recibir Correos electrónicos de las Alertas de Búsqueda](#page-17-0)
- [19 Cómo visualizar todas los Alertas creados](#page-18-0)

#### **[20 Monitorizar la Competencia](#page-19-0)**

[21 Cómo Monitorear a la Competencia](#page-20-0)

**[24 Análisis de Mercado](#page-23-0) NOVEDADES** [26 Cómo crear un Análisis de Mercado](#page-25-0) [32 Enviar un Análisis de Mercado](#page-31-0) **[33 Mis análisis de mercado](#page-32-0)** [35 Puntos generales](#page-34-0) **[36 Informes de Evolución del Mercado](#page-35-0)** [38 Cómo crear Informes de Evolución de mercado](#page-37-0) **[41 Integración eGO Real Estate + Infocasa](#page-40-0)** [42 Análisis Comparativo de Mercado](#page-41-0) [43 Más Oportunidades de negocio](#page-42-0) [44 Precio medio y por m2](#page-43-0) [45 Separador Infocasa en eGO](#page-44-0)

#### **[46 Contactos](#page-45-0)**

#### **iBier** La ba de in

¿Está listo para empezar a seguir el mercado inmobiliario y ampliar su cartera de inmuebles? Acceda a su cuenta en **https://www.datacasa.es/login**.

¿Olvidó su contraseña? Haga clic en **recupérala** en el menú de inicio de sesión.

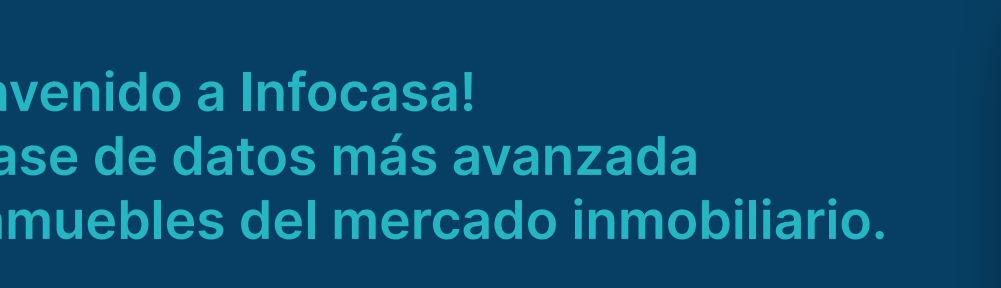

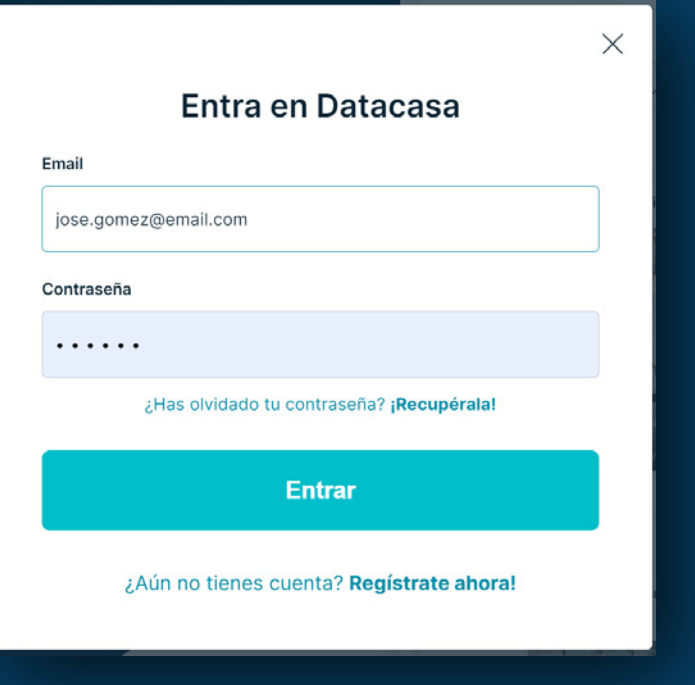

#### <span id="page-2-0"></span>3 **Introducción**

#### En el **Menú Principal (**Dashboard**)** encontrarás

accesos directos a las principales funcionalidades que te ayudarán a recibir información sobre todo lo que sucede en el mercado, en pocos pasos y de manera intuitiva.

#### 1.11 Datacasa 66 Análisis de la competencia 四  $\cap$ Casa + Inmobiliaria Unicasa Inmobiliarias & Home Real Búsqueda de inmuebles Inmuebles de particulares Análisis comparativo de mercado Búsqueda de inmuebles de profesionales Sé el primero a buscar Crea los meiores informes particulares y bancos Unicasa - Camino Suárez **Buses Buscar** Crear Ver más Alertas de mercado  $\triangle$  $\circ$ Informes de mercado **Inmuebles favoritos** (Últimos 30 días)  $\Omega$ Casa 4 Habitaciones 06-02-2024 - Pisos/ Apartamentos, 3 **Apartamentos en Madrid RAS** imeit-Tabaira, Moraira, Alicante habitaciones, en Municipio de Badalona ⊕ 8698 4 2852 ① 1128 ⊝ 12281 15-06-2022 - Informe Datacasa - Casa 5 Casa 4 Habitaciones **The** Últimas búsquedas Barranco Hondo-Varadero, la Nucia,. Inmuebles de Lujo habitaciones Mijas Pueb 15-06-2022.pdf Alicante  $\oplus$  419  $\oplus$  90  $\oplus$  77  $\oplus$  603 Ver las últimas búsquedas 13-06-2022 - Pisos/ Apartamentos, 4 habitaciones, en Municipio de Madrid 13-06-2022 - Pisos/ Apartamentos, Últimos 30 días., en Municipio de Marbella 09-06-2022 - Informe Datacasa -Apartamento 4 habitaciones San Miguel 09-06-2022.pdf Buscal Ver más Ver más

Búsqueda de Inmuebles Particulares Nueva construcción Análisis de mercado Competencia v Español v José Gómez v

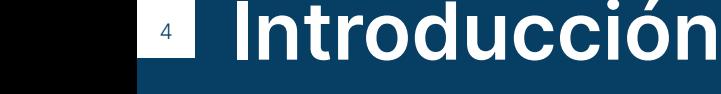

# <span id="page-4-0"></span>BÚSQUEDA DE INMUEBLES

**[datacasa.es](#page-1-0)** 910 380 590

#### <span id="page-5-0"></span>6 **Cómo acceder** a la Búsqueda de Inmuebles

Al acceder a Datacasa, encontrarás en el Menú Principal (*Dashboard*) accesos directos a las principales funcionalidades que te ayudarán a recibir información sobre todo lo que sucede en el mercado, en pocos pasos y de manera intuitiva.

Haz clic en **Buscar** y tendrás acceso a la lista de inmuebles de profesionales, particulares y bancos.

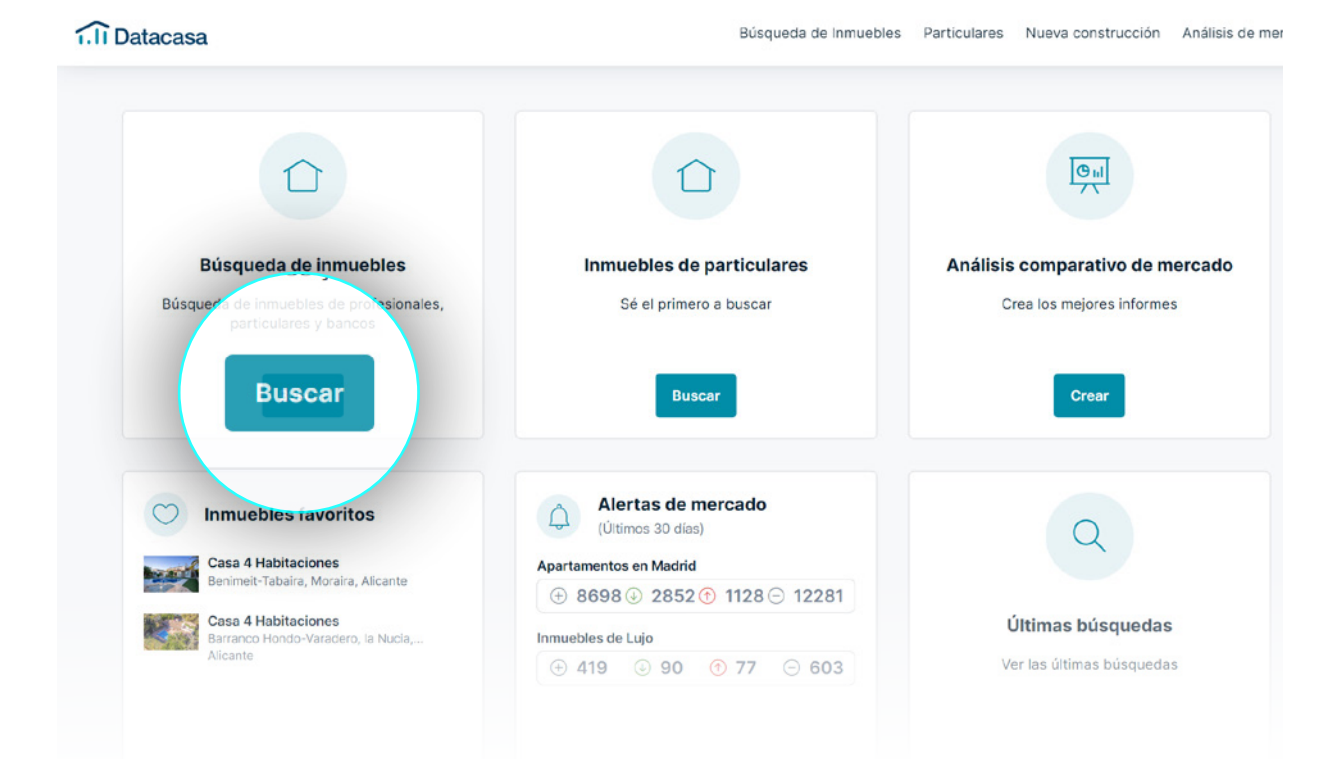

#### 7 **Cómo acceder** a la Búsqueda de Inmuebles

Completa la búsqueda de inmuebles con los criterios deseados.

Para resultados más específicos, haz clic en **Más filtros**.

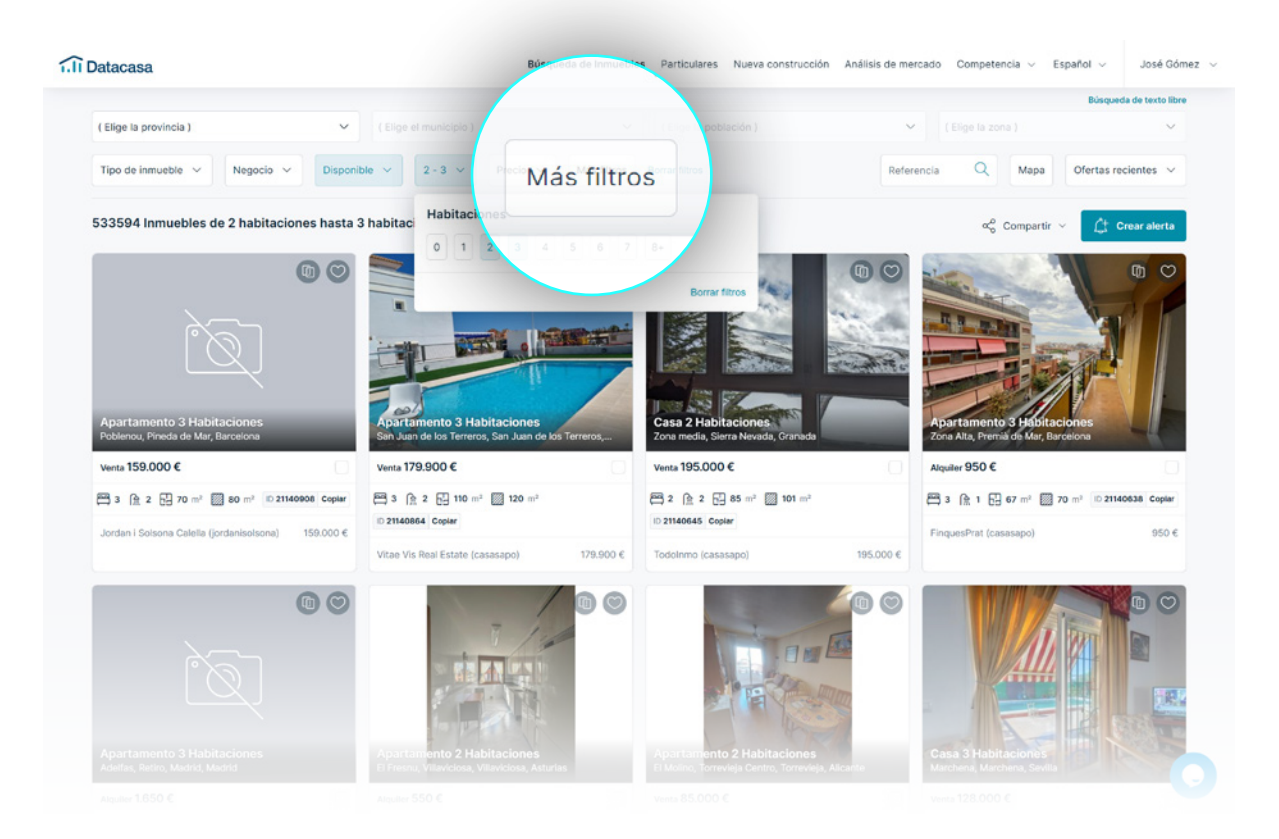

#### <span id="page-7-0"></span>8 Cómo buscar **Inmuebles de Particulares**

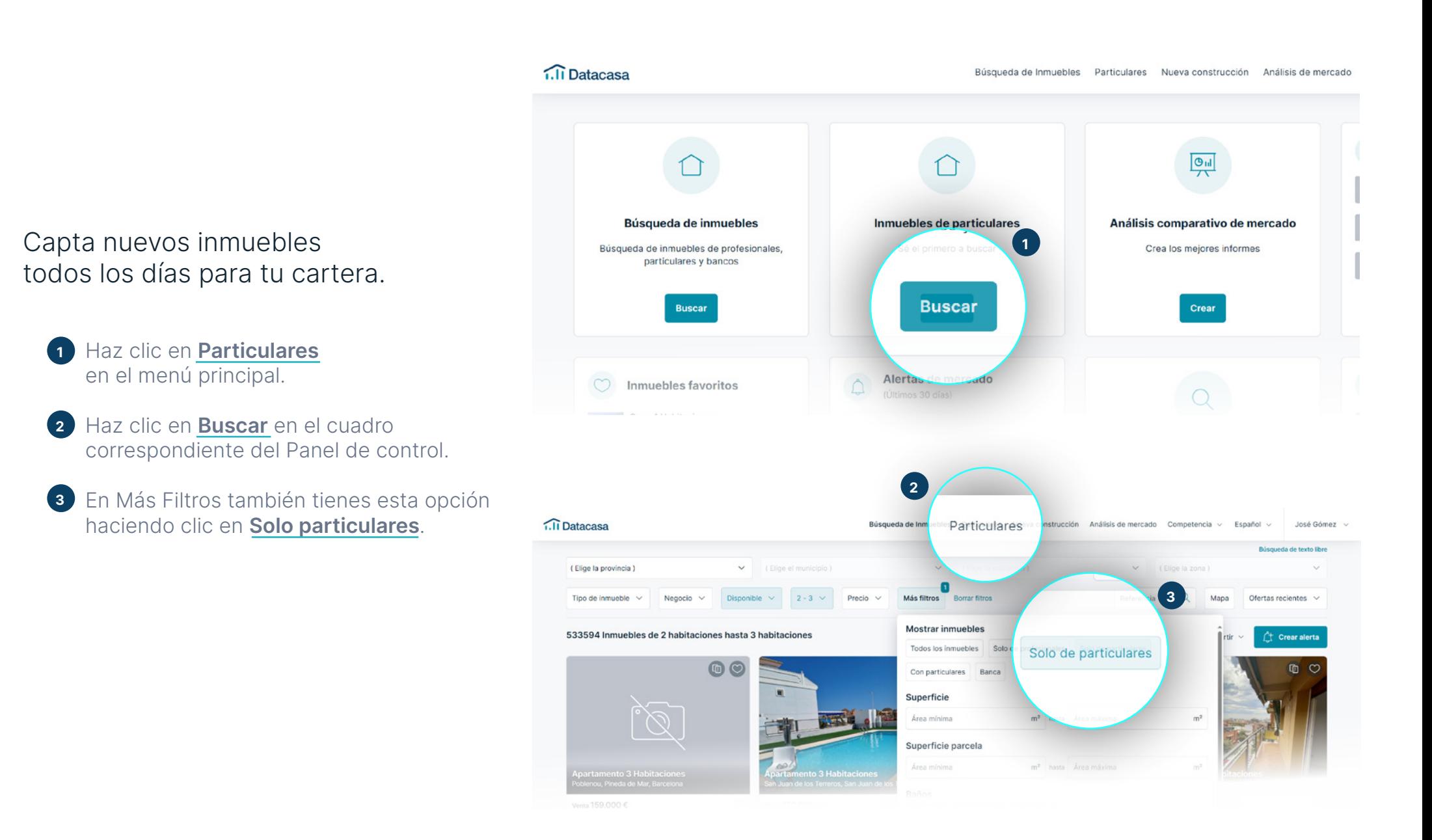

#### <span id="page-8-0"></span>9 Cómo buscar **Inmuebles de Nueva construcción**

Captura los proyectos y sus respectivas unidades disponibles en el mercado.

- Haz clic en **Nueva construcción** en el menú principal. **1**
- En Más Filtros, también tienes **2** esta opción haciendo clic en **En construcción**.

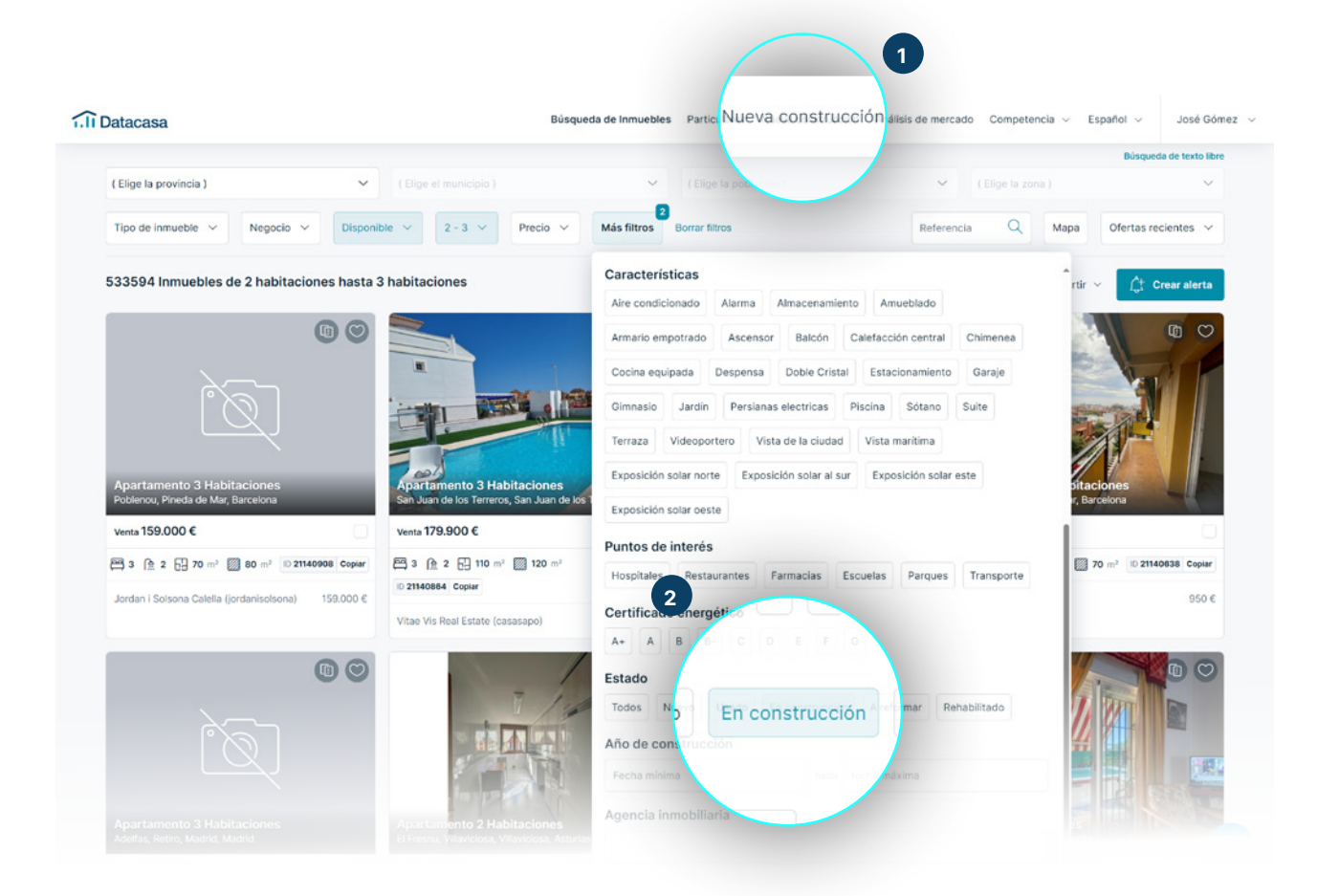

#### <span id="page-9-0"></span>10 Cómo buscar **Inmuebles de los Bancos**

Aumente su cartera de inmuebles con nuevos inmuebles disponibles de la Banca y contacte de inmediato a la institución financiera.

Seleccione la opción **Banca**.

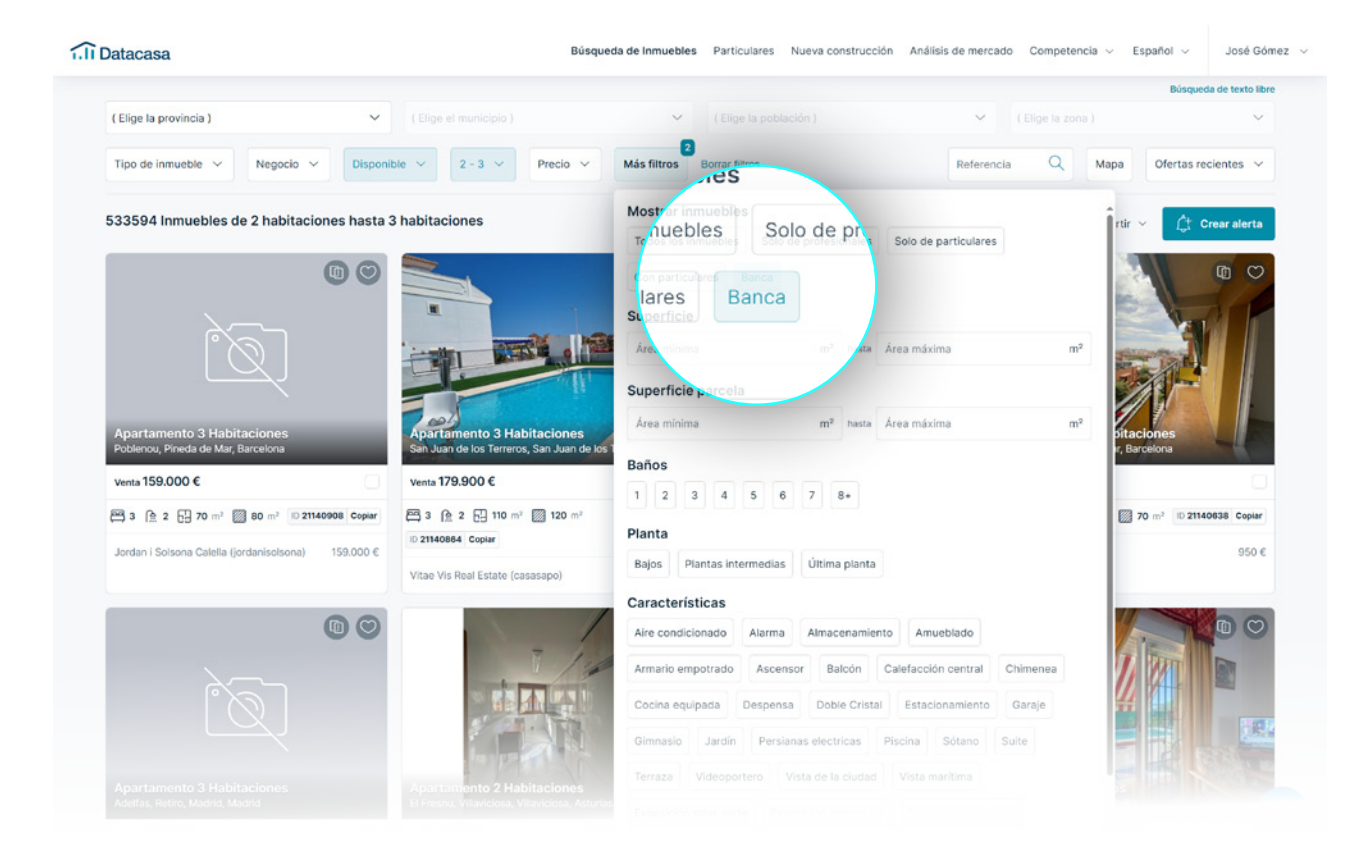

#### <span id="page-10-0"></span>11 Cómo buscar **Inmuebles en Exclusividad**

¿Tienes inmuebles en exclusividad? Verifica si hubo alguna ruptura en el contrato de mediación celebrado.

Después de definir los criterios de búsqueda, haz clic en **Más Filtros**.

Selecciona la opción **Solo inmuebles exclusivas**.

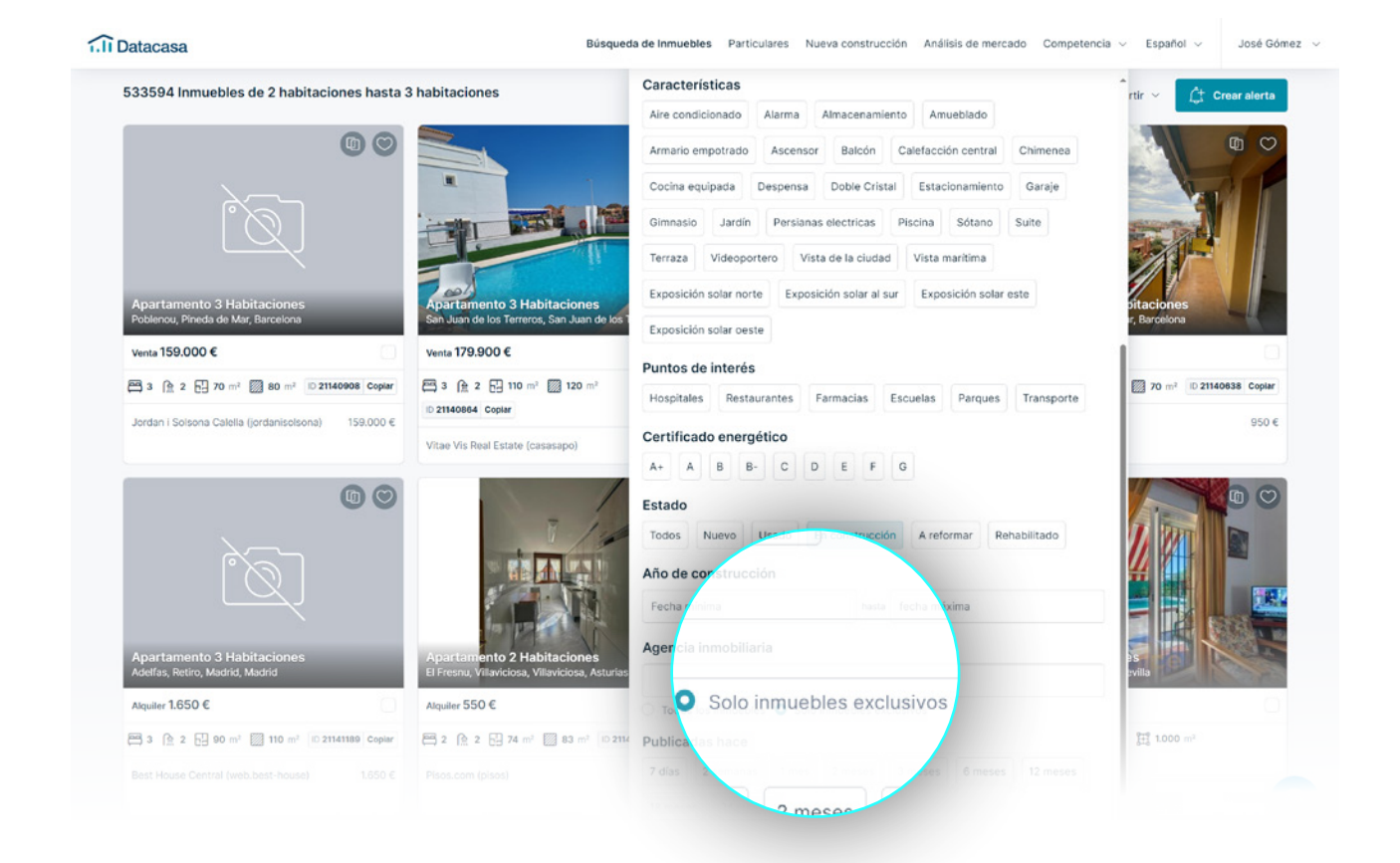

#### <span id="page-11-0"></span>12 Cómo buscar **Portales Inmobiliarios**

#### Encuentra anuncios publicados en cualquier portal nacional.

Después de definir los criterios de búsqueda, haz clic en **Más Filtros**.

En **Portal** escribe el portal que deseas buscar o excluir.

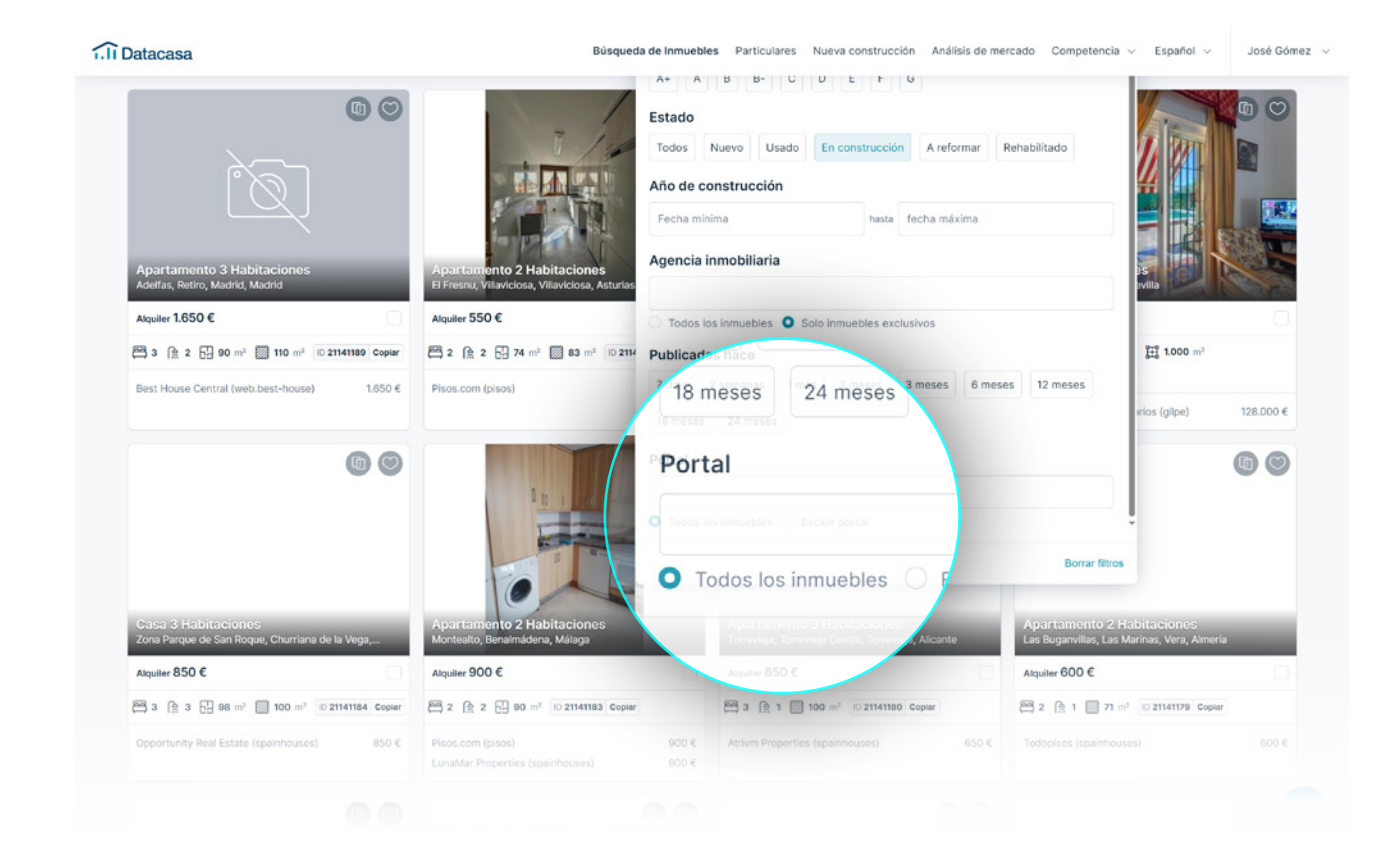

#### <span id="page-12-0"></span>13 Cómo buscar en el **Mapa**

Define tu búsqueda dibujando el área en la que deseas buscar inmuebles.

Selecciona la opción **Mapa**. **1**

Selecciona **Dibujar Polígono**.

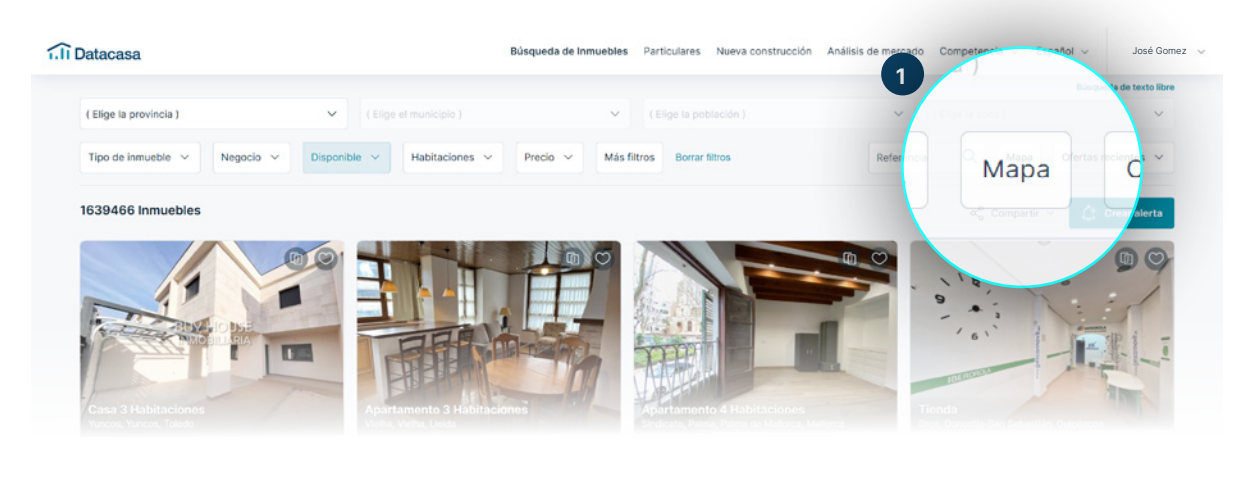

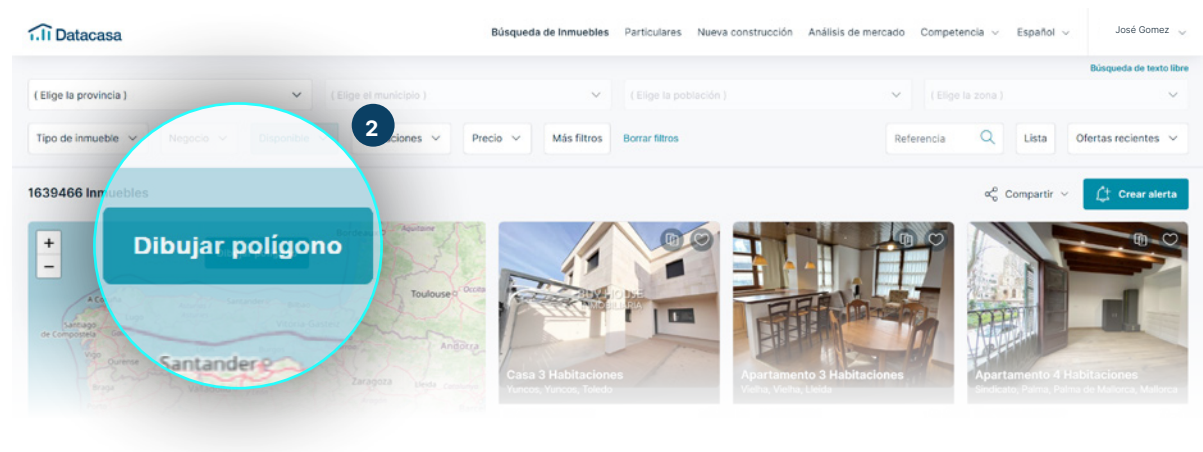

Se deseas comenzar de nuevo, simplemente haz clic nuevamente en Dibujar Polígono y los puntos que ya ha dibujado serán borrados.

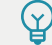

**2**

#### <span id="page-13-0"></span>14 Cómo guardar la **Selección de Inmuebles**

#### Guarda inmuebles como favorito para ver más tarde.

- Selecciona como **Favorito** directamente el inmueble que deseas ver más tarde. **1**
- Consulta todos los inmuebles guardados **2**como Favoritos, directamente en el panel de control o al hacer clic en tu perfil de Datacasa.

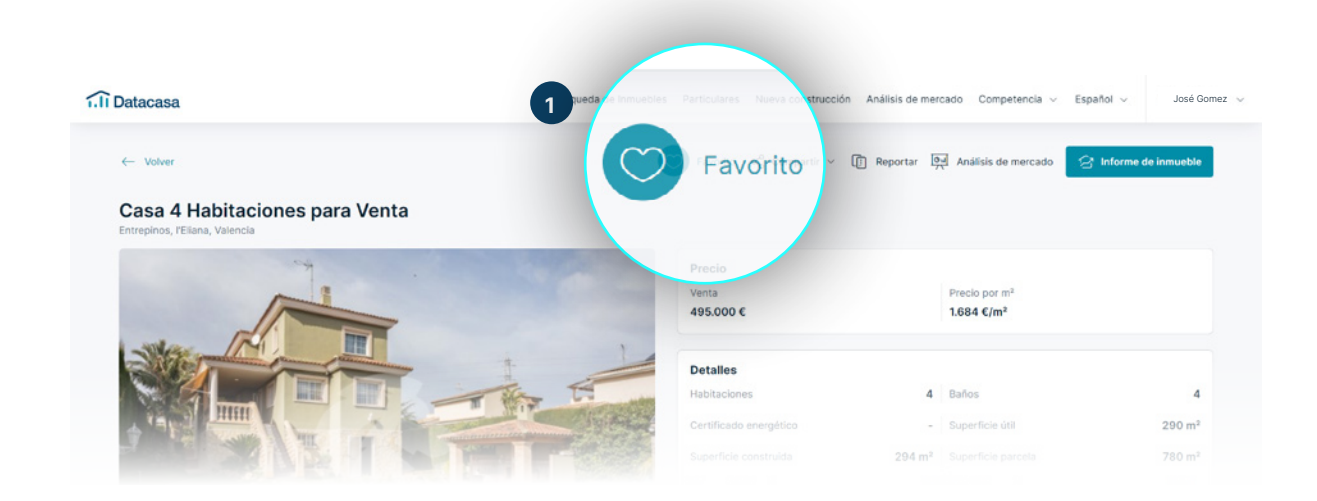

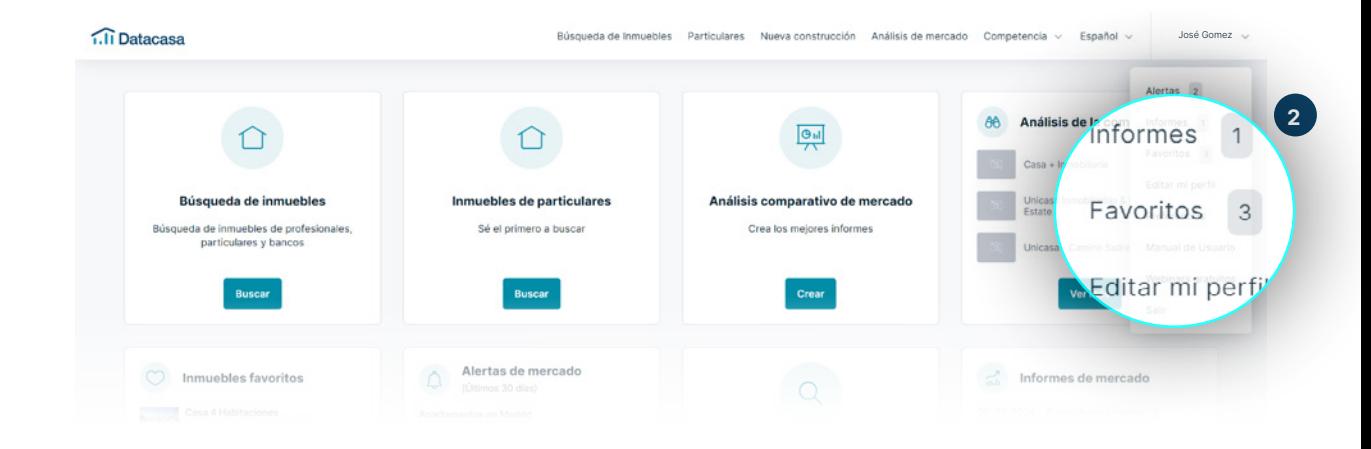

## <span id="page-14-0"></span>ALERTAS DE BÚSQUEDA

#### 16 **Alertas de Búsqueda**

**¡Ahorra tiempo y trabajo! Recibe en tu correo electrónico todas las modificaciones que afectan tu búsqueda, como por ejemplo:**

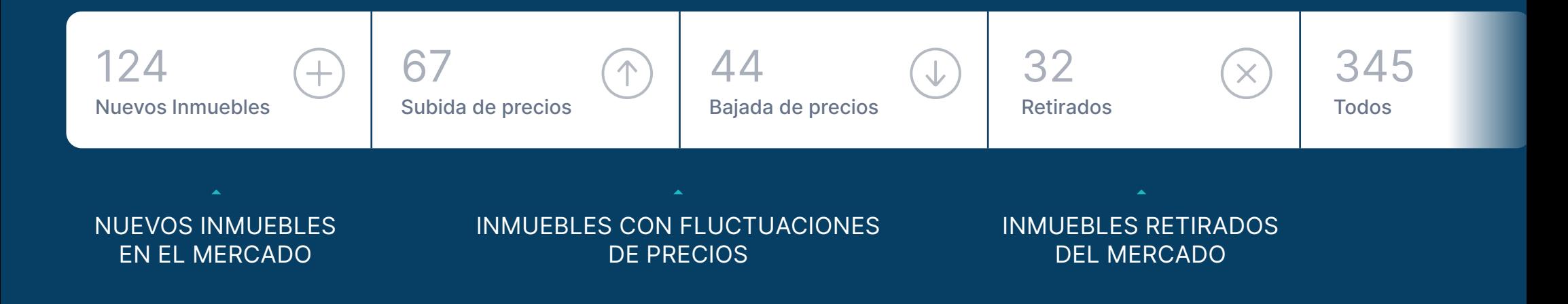

#### <span id="page-16-0"></span>17 **Cómo crear** Alertas de Búsqueda

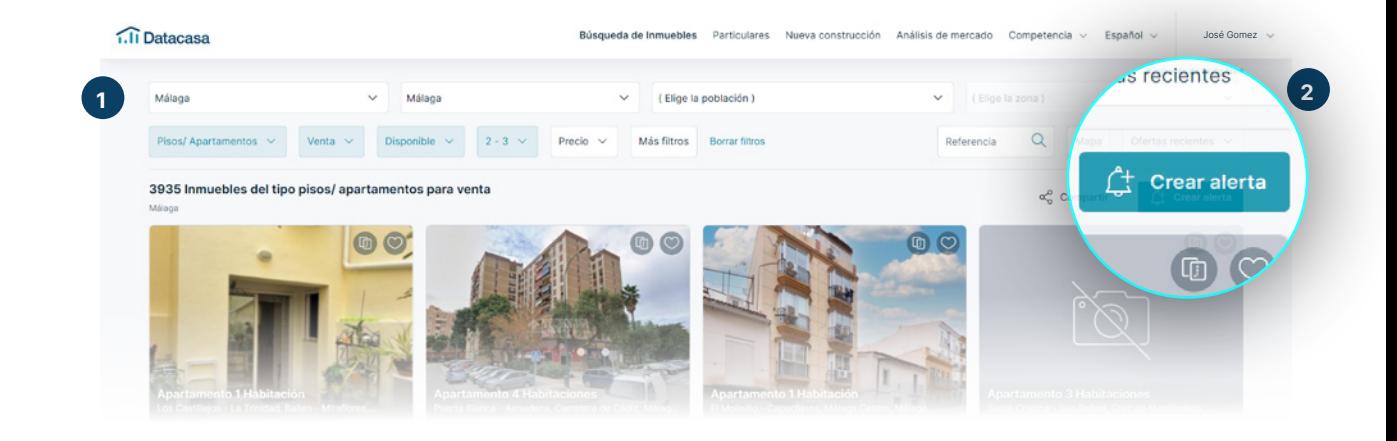

Selecciona todos los criterios para la búsqueda que deseas seguir. **1**

 $\mathcal{Q}$ 

Al final, haz clic en **Crear alerta 2** Asigna un nombre al alerta para que puedas identificarlo fácilmente en tu lista de alertas.

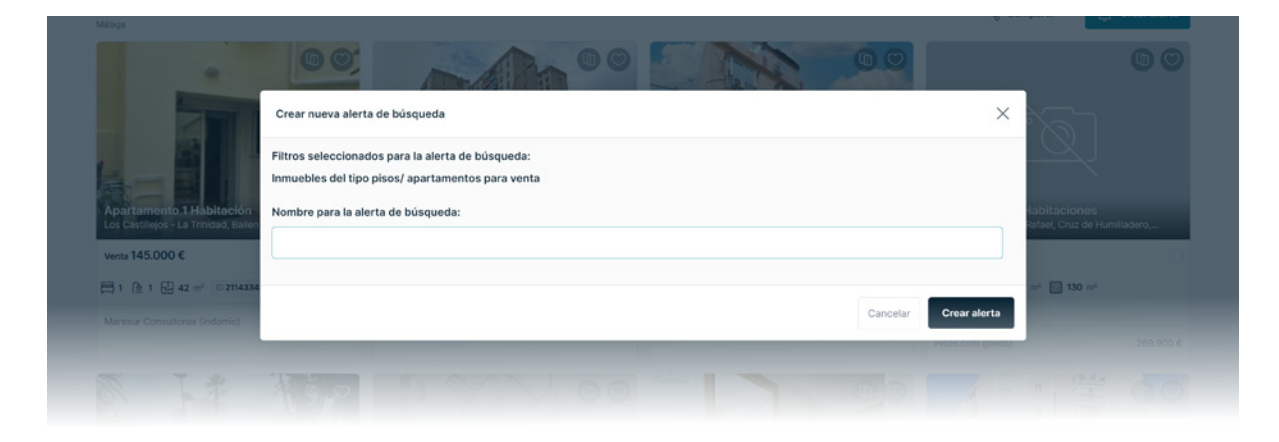

Puedes acceder a tus alertas directamente desde el panel inicial.

### <span id="page-17-0"></span>18 **Cómo recibir correos electrónicos** de Alertas de Búsqueda

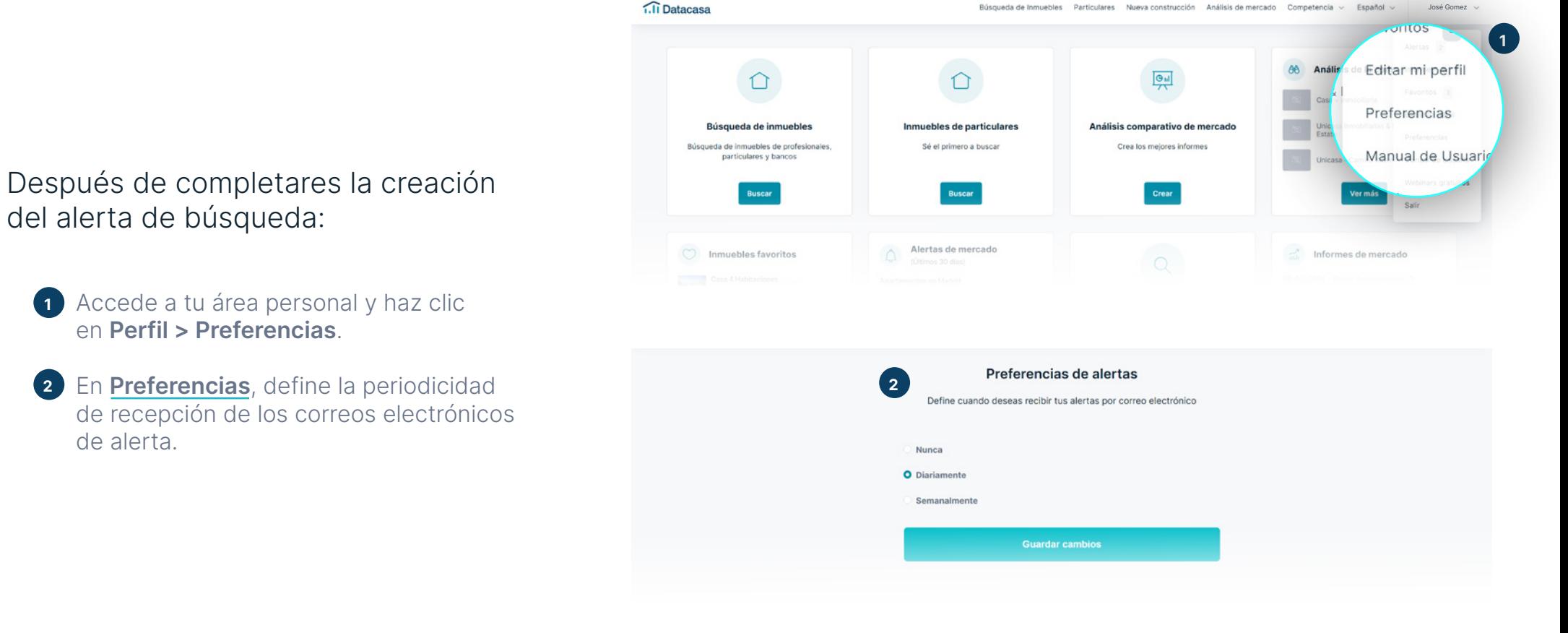

#### <span id="page-18-0"></span>19 **Cómo visualizar** todos los Alertas creados

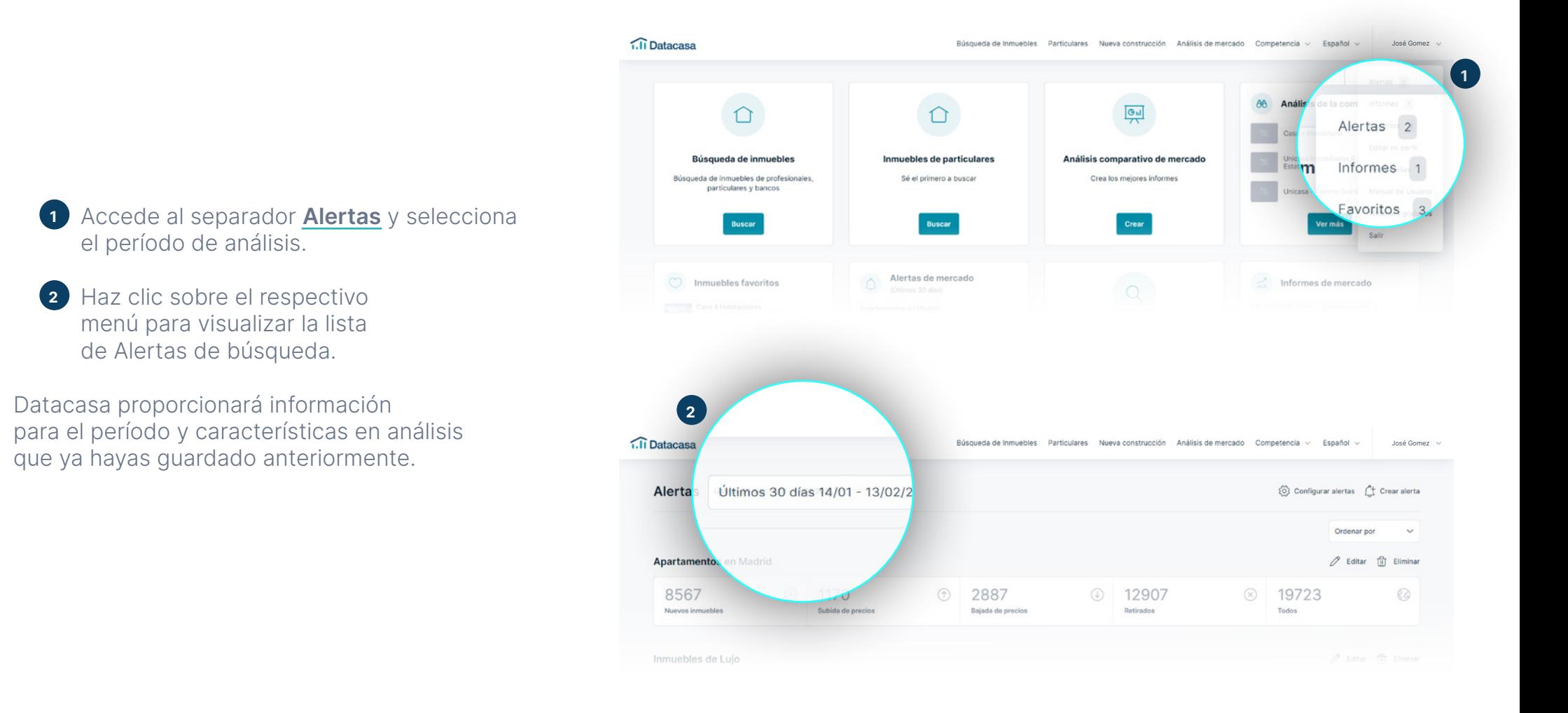

### <span id="page-19-0"></span>MONITORIZAR LA COMPETENCIA

#### <span id="page-20-0"></span>21 Cómo monitorear a la **competencia**

Sigue las agencias inmobiliarias competidoras y sepa sobre un inmueble, quién lo está promocionando, con qué valores y desde cuándo.

Después de definir los criterios de búsqueda, haz clic en **Más Filtros**.

En el campo **Agencia**, escribe el nombre del competidor.

Después de la búsqueda, tendrás acceso a la lista de inmuebles de la agencia que haz seleccionado.

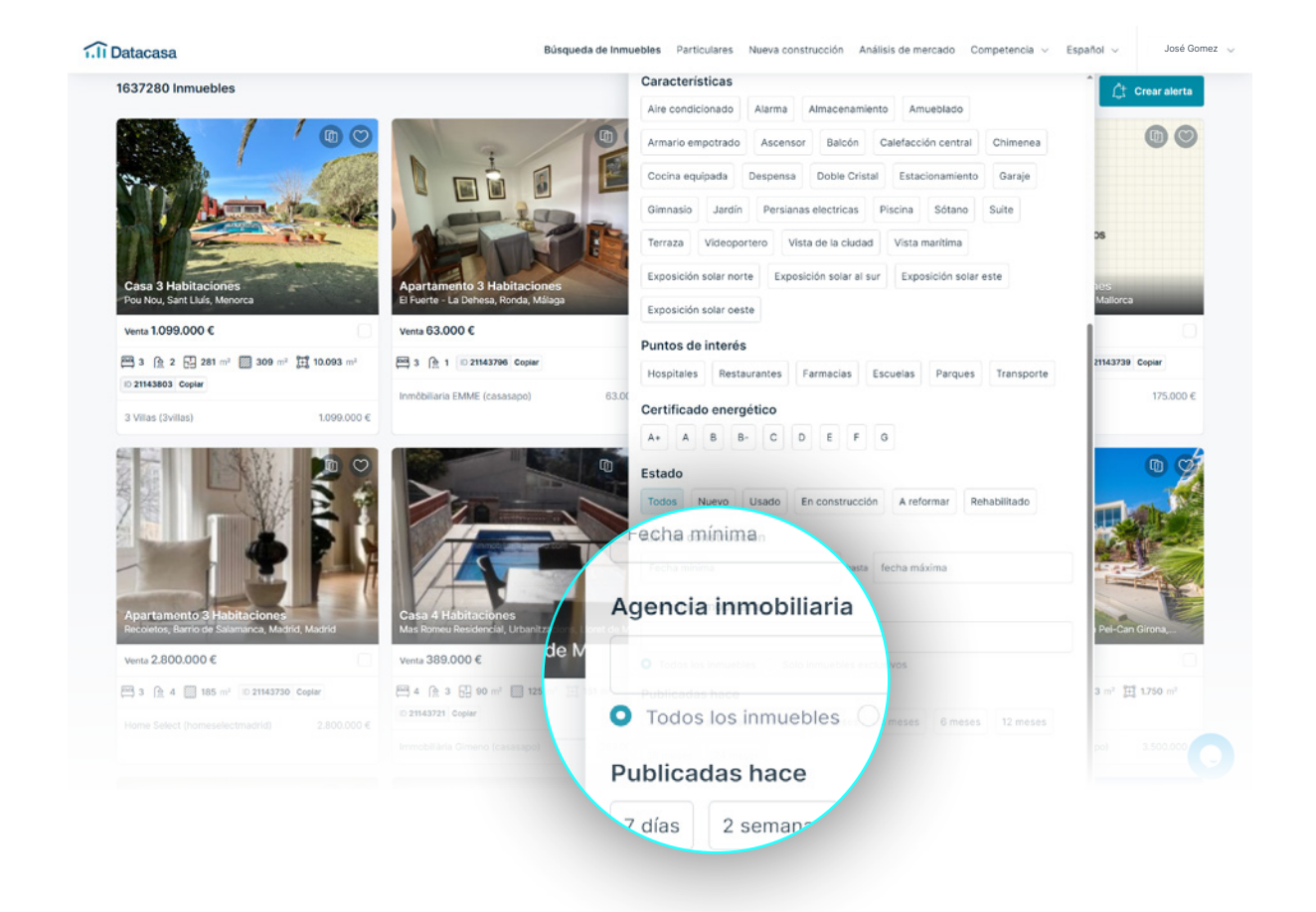

#### 22 Cómo monitorear a la **competencia**

También puedes acceder a través del separador **Análisis de la competencia** en el Menú Principal y en el panel de control.

Escribe el nombre del municipio que deseas analizar y selecciónelo en la lista a continuación para pasar al siguiente paso.

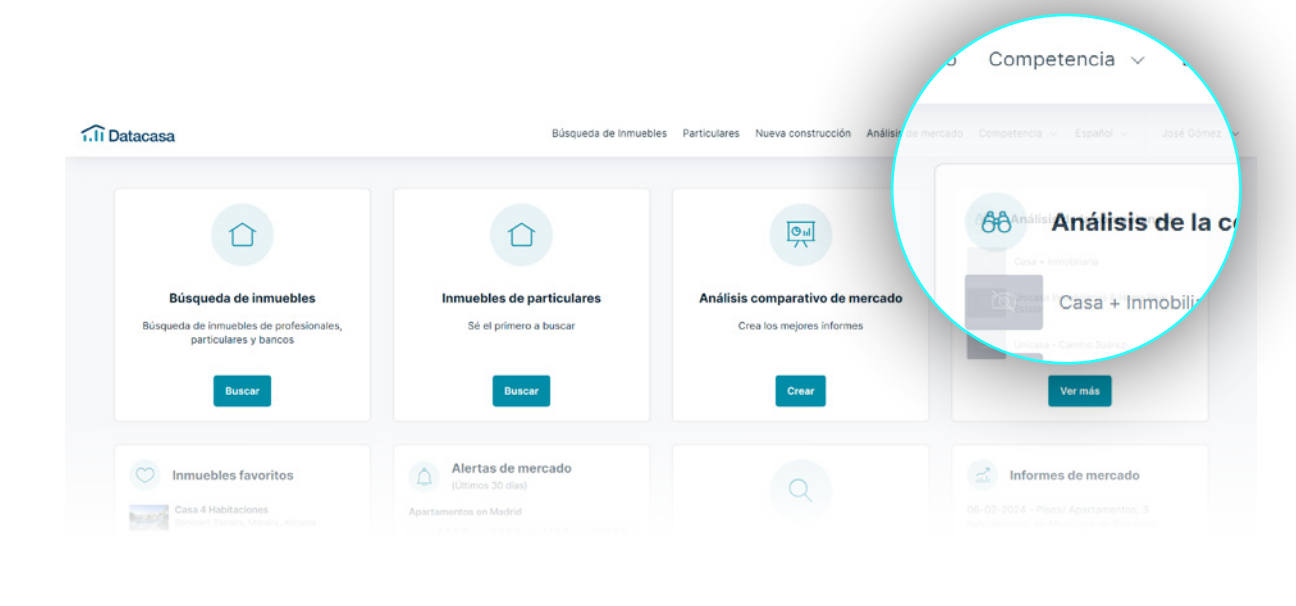

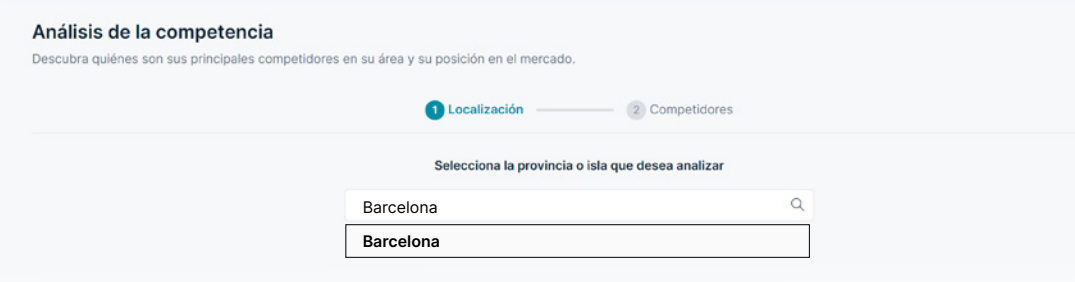

#### 23 Cómo monitorear a la **competencia**

#### Elije hasta tres competidores directos. Haz clic en **Terminar** para finalizar.

A través de esta lista, podrás seguir los competidores que desees.

Tu agencia siempre se presentará destacada en la parte superior.

También puedes elegir el mes que deseas, haciendo clic en las flechas en la parte superior de la lista.

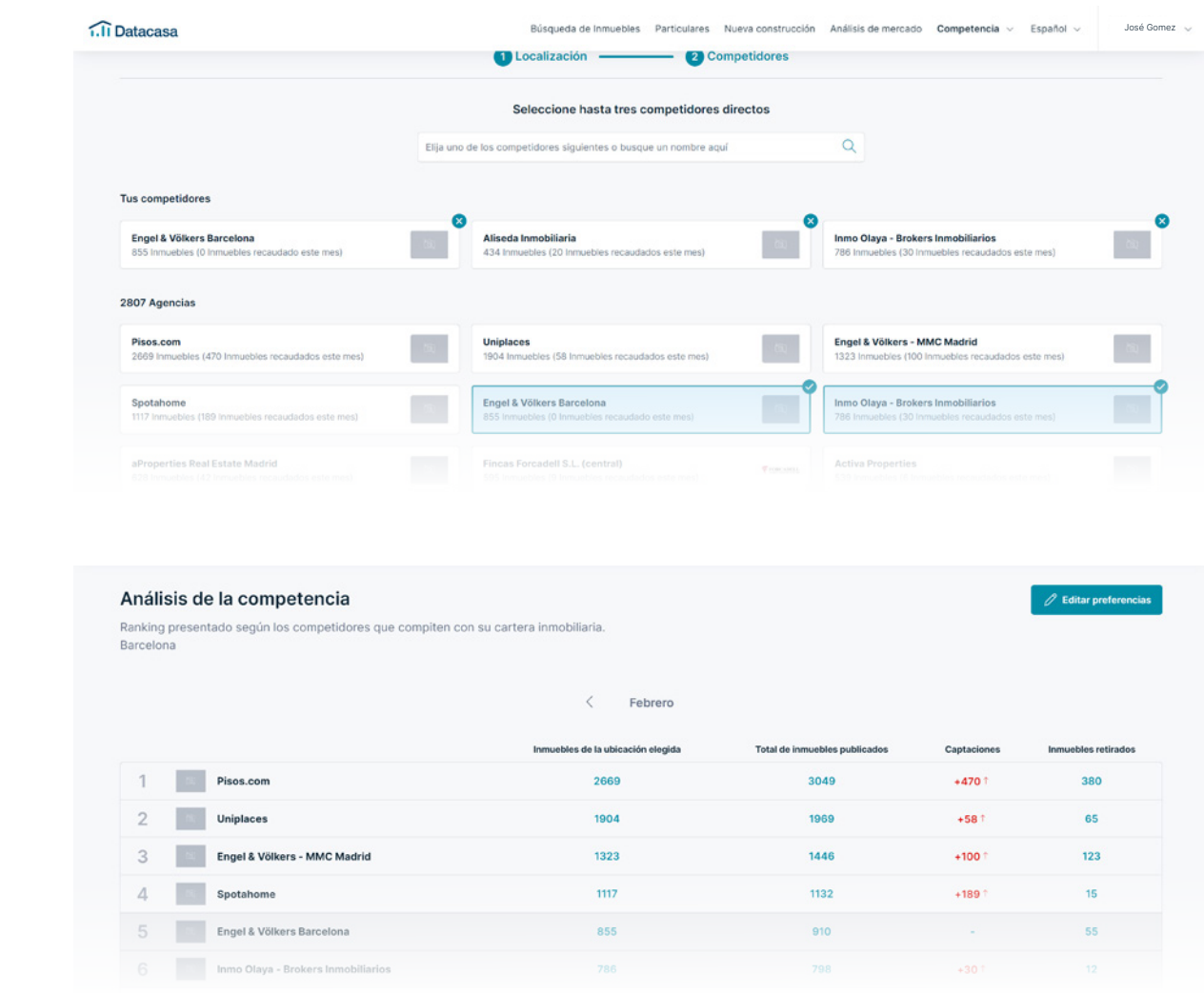

# <span id="page-23-0"></span>ANÁLISIS DE MERCADO

**[datacasa.es](#page-1-0)** 910 380 590

#### 25 **Análisis de Mercado**

Obten un informe con la evaluación del inmueble, los valores medios comercializados en el municipio de tu interés, la distribución de precios y la evolución del valor bruto del inmueble.

En la parte superior del menú principal, haz clic en **Análisis de Mercado** para especificar tu evaluación.

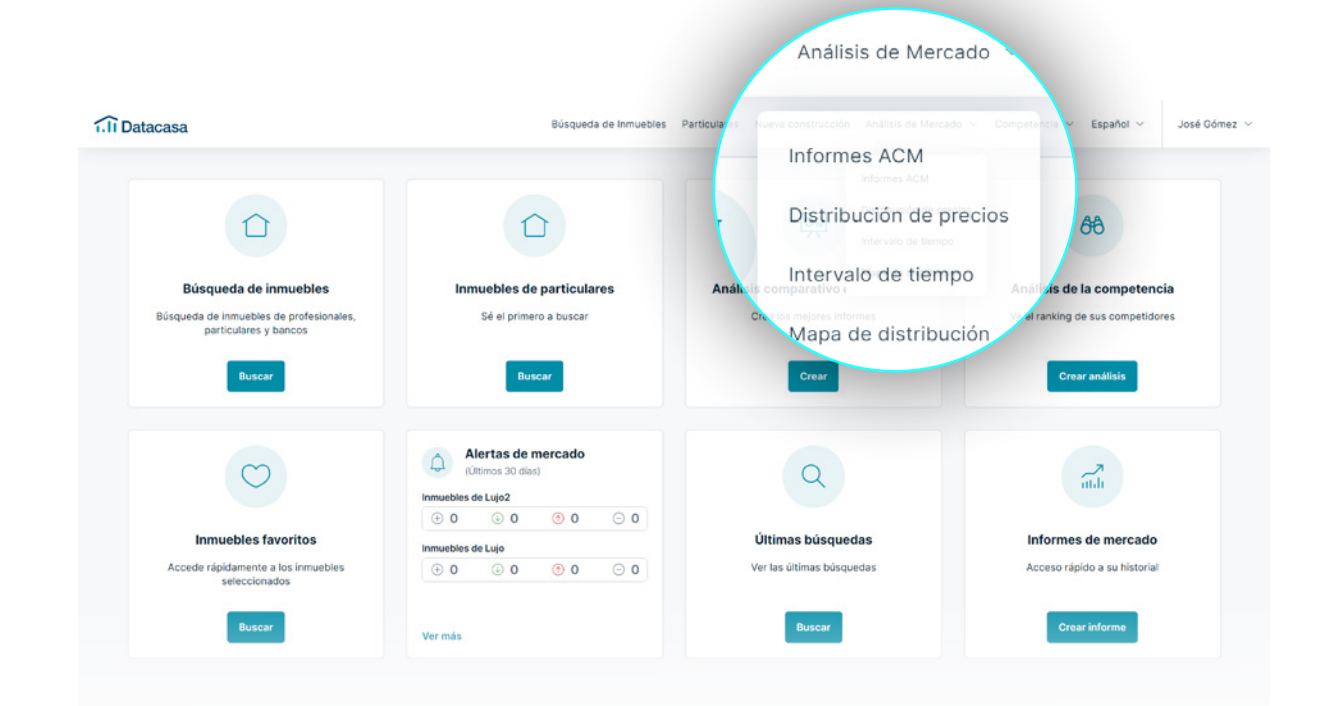

<span id="page-25-0"></span>Comienca a crear tu análisis de mercado para promover profesionalismo junto al propietario.

Haz clic en Crear en el campo **Análisis Comparativo de Mercado** en tu panel de control.

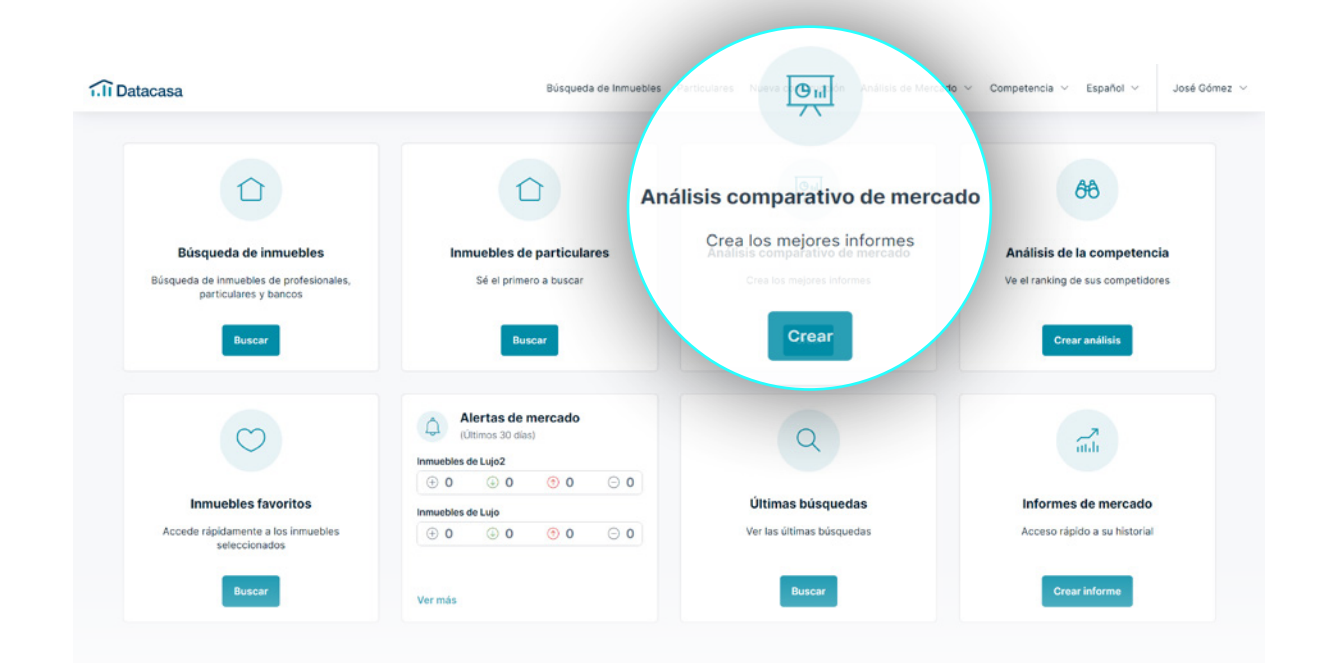

También puedes crear un análisis directamente en el **detalle del inmueble** o en los **favoritos**.

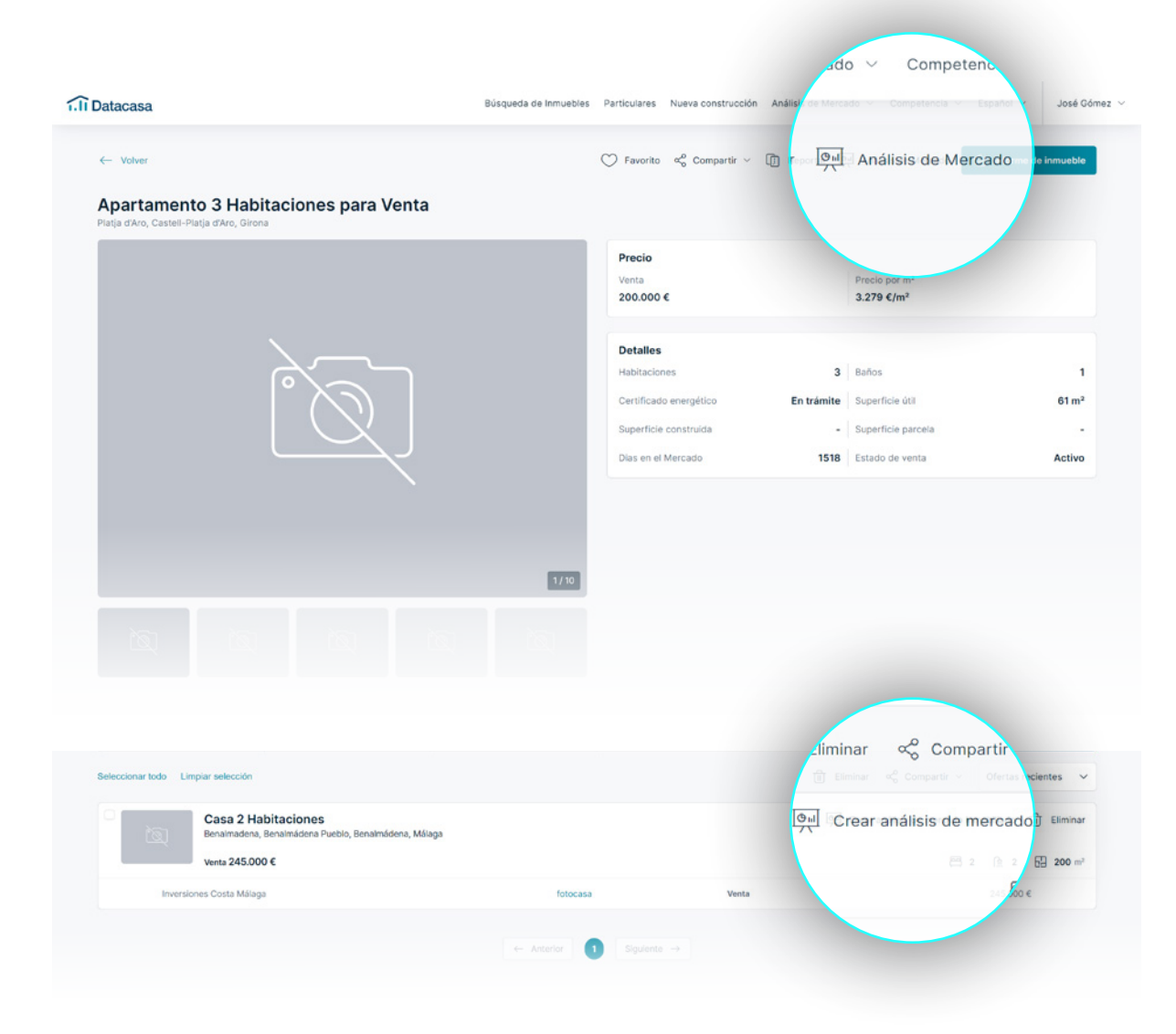

Tu análisis estará disponible en 4 pasos:

01 Ingresa la ubicación que deseas (Municipio, Parroquia o Calle

e incluso por polígono).

Haz clic en **siguiente** para pasar al próximo paso.

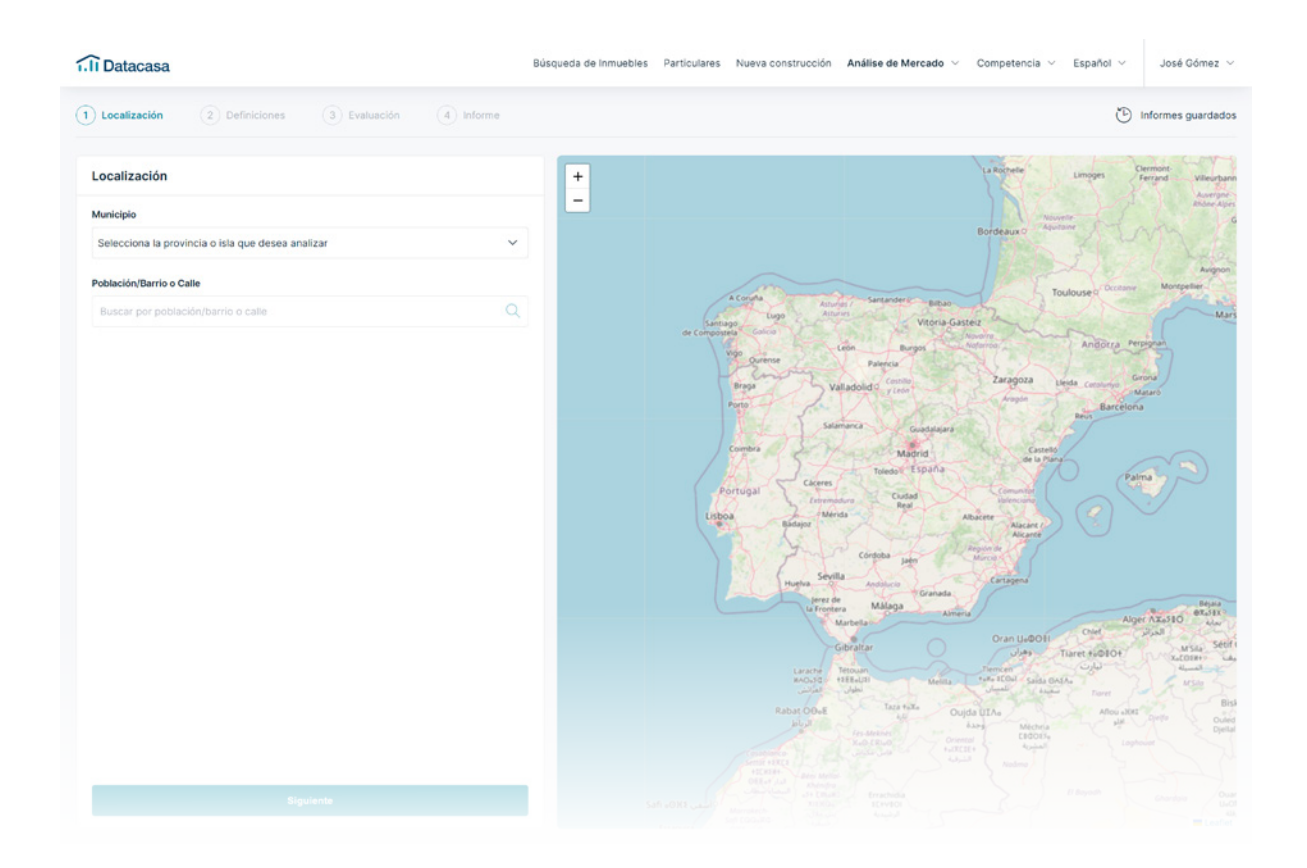

### 02

Rellena los campos para los cuales deseas obtener un análisis más detallado.

Ahora puedes seleccionar:

- Entrada de los inmuebles en el mercado;
- Número de inmuebles comparables que deseas;
- Intervalos de áreas;
- Características del inmueble;
- Características a considerar en los inmuebles comparables;
- Radio de hasta 10 km.

¡Estamos casi! Haz clic en **siguiente**.

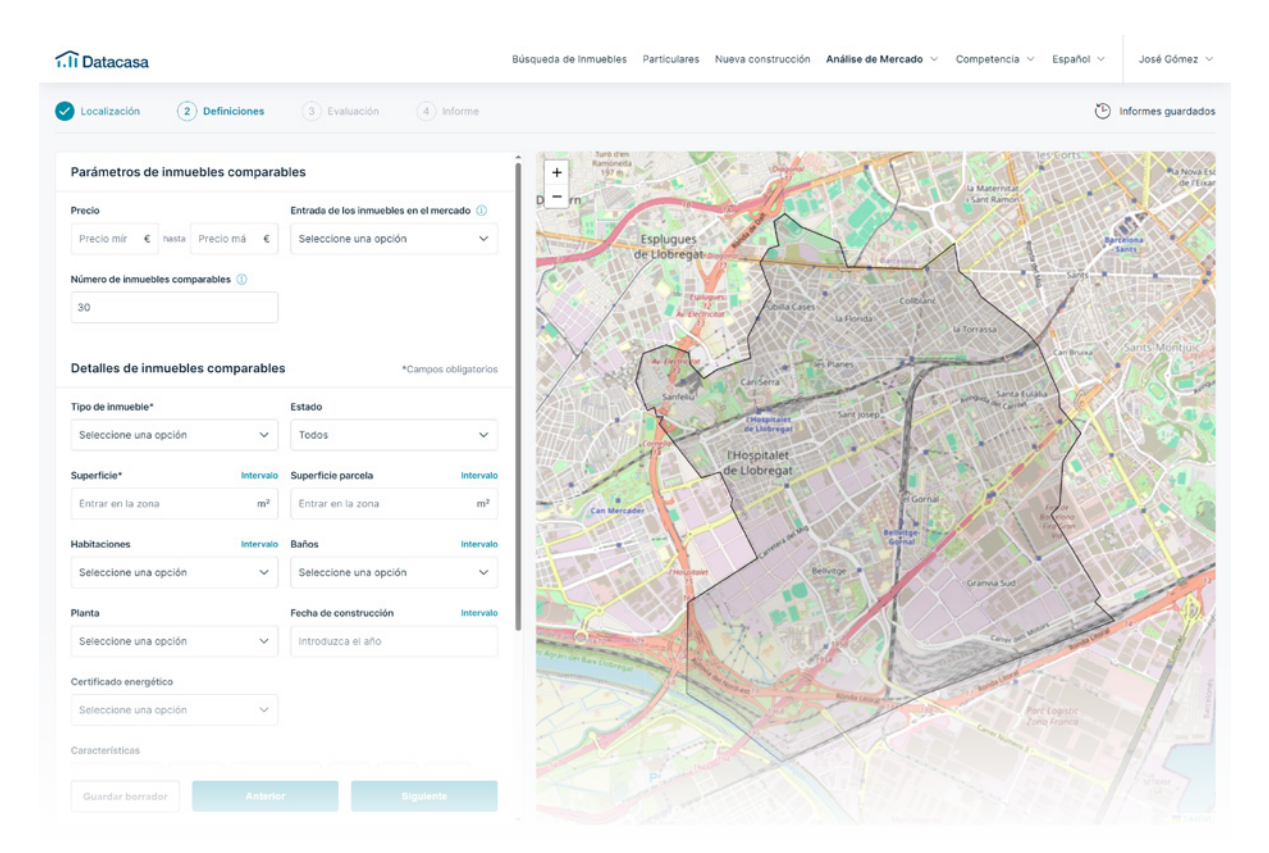

### 03

#### ¿Qué información obtendrás en tu análisis?

- Inmuebles comparables;
- Precio estimado del inmueble;
- Precio promedio en la ubicación seleccionada;
- Características adicionales para su análisis; (también puedes seleccionar el impacto en el **precio justo de mercado**);
- Detalles del inmueble (no influyen en el precio estimado en este paso);
- Características;
- Exposición solar;
- Vista.

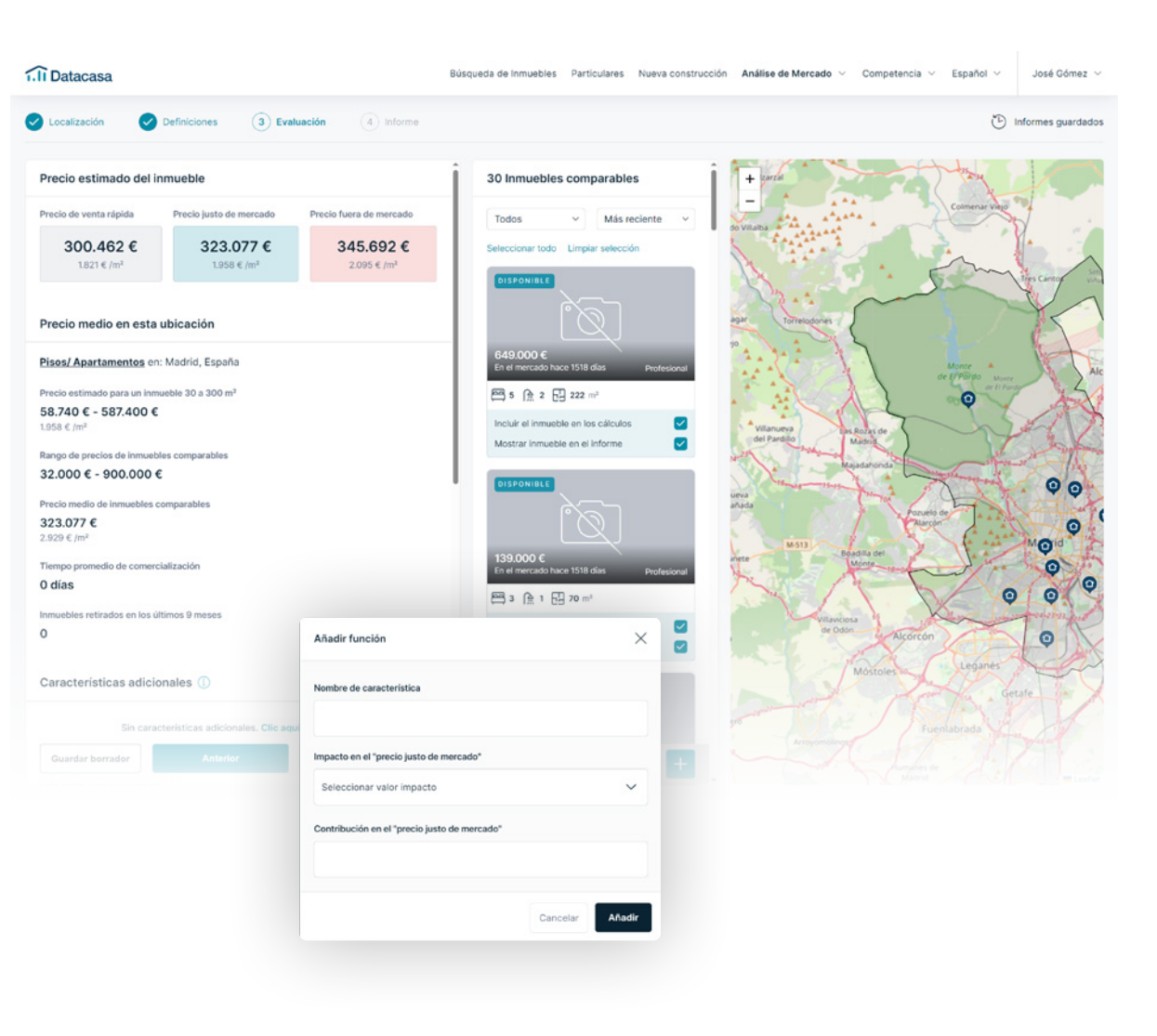

### 04

Comienca a generar tu informe y personalícelo lo más posible según tus preferencias, las del propietario y de acuerdo con tu agencia.

#### ¿Qué puede hacer?

#### • Elegir el idioma;

- Elegir el título;
- Información del agente (nombre, teléfono, costo de llamada, correo electrónico y foto de perfil);
- Reordenar las páginas del informe según tu relevancia;
- Seleccionar la foto del inmueble;
- Personalizar la portada (nombre de la agencia, logotipo de la agencia, personalización del color principal de la marca).

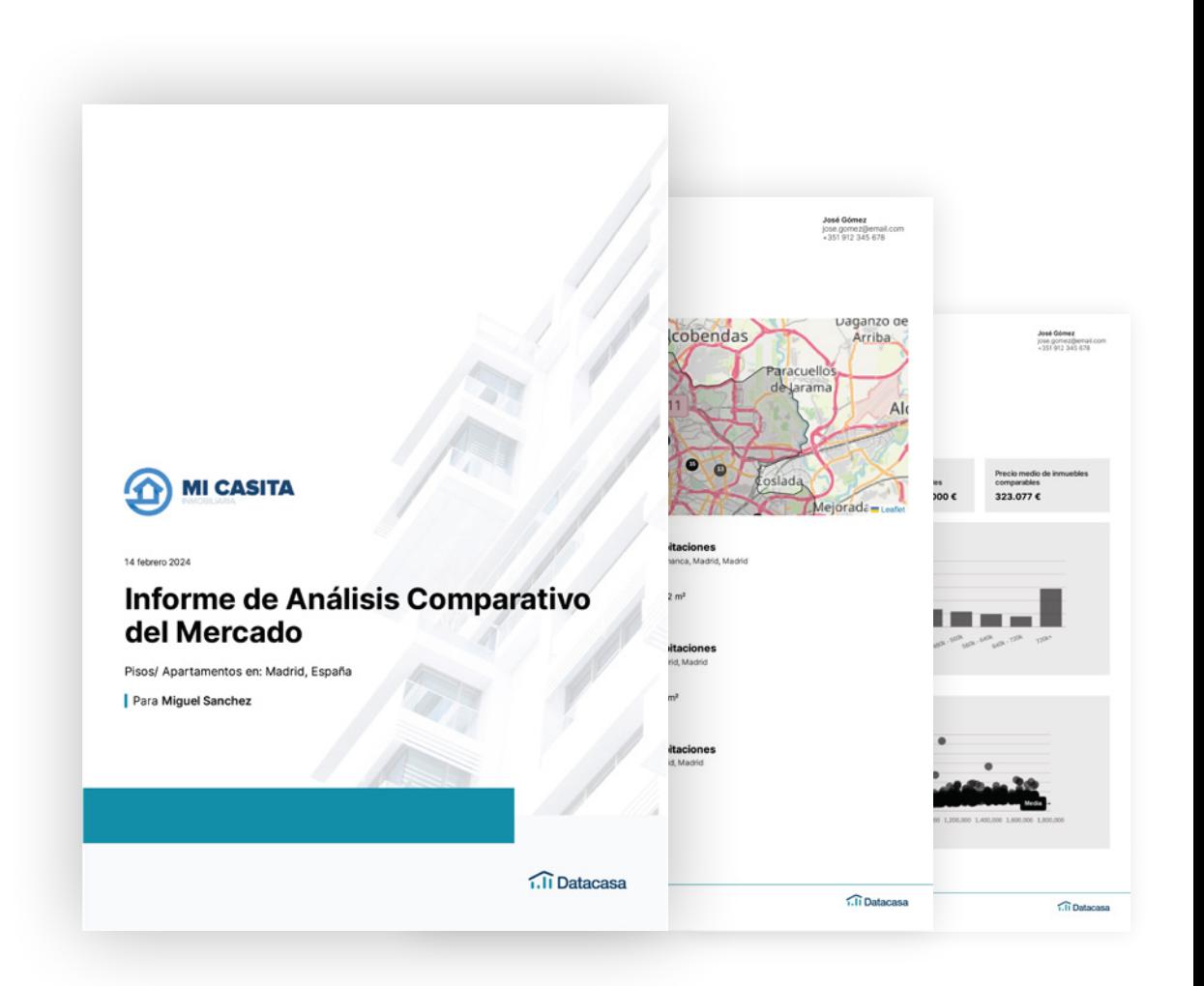

#### <span id="page-31-0"></span>32 **Enviar** un Análisis de Mercado

¿Ya generaste el informe? Ahora elije cómo deseas enviarlo al exterior.

Puedes descargar el PDF o enviar el enlace directamente al propietario.

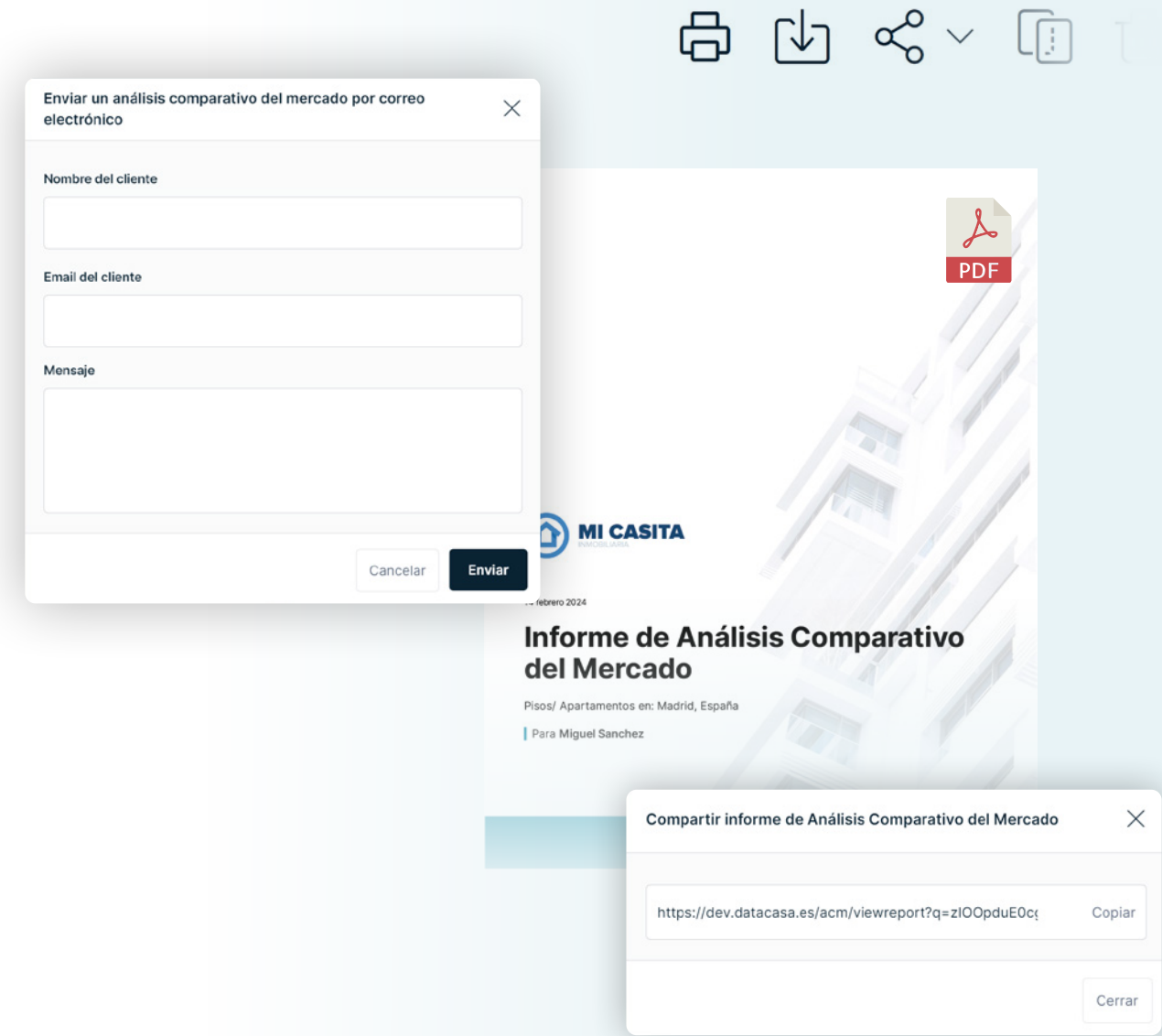

# <span id="page-32-0"></span>MIS ANÁLISIS DE MERCADO

#### 34 Mis **Análisis de Mercado**

#### Haz clic en **Informes ACM**.

Además del botón **Informes ACM** en la pestaña de **Análisis de mercado**, también será posible regresar a esta página directamente desde la página de creación del informe en **Informes guardados**.

También tendrás disponible:

- Todos los informes;
- Favoritos;
- Borradores;
- Eliminados.

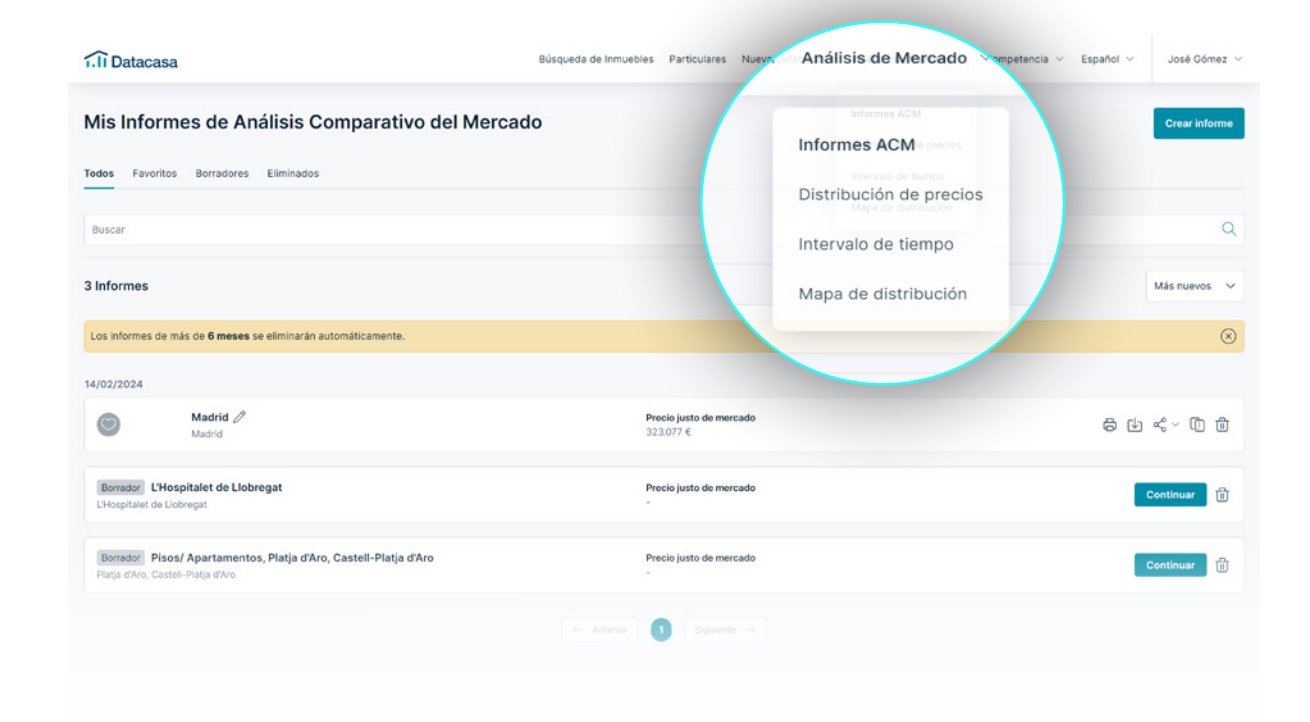

 $\mathcal{Q}$ Si hay cambios en el mercado, **duplique el informe** y edítelo rápidamente.

#### <span id="page-34-0"></span>35 **Puntos generales**

- Al ordenar de Z-A y A-Z, la ordenación alfabética se superpone a la fecha;
- No será posible editar el nombre de informes eliminados;
- Los informes marcados como favoritos no serán eliminados;
- El número de favoritos se limitará a 10; cuando se alcance el límite, se le avisará;
- La eliminación automática de un informe será 6 meses después de su creación.

Límite de favoritos alcanzado. Por favor, elimina un favorito para añadir otro.

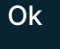

# <span id="page-35-0"></span>**INFORMES**  DE EVOLUCIÓN DEL MERCADO

#### 37 **Informes** de Evolución del Mercado

Para obtener una visión general del mercado, ¡crea estudios de evolución del mercado e impresiona a tu cliente propietario!

Analiza en una muestra general el comportamiento de las diversas naturalezas de inmuebles para una ubicación específica, teniendo en cuenta el inmueble que deseas estudiar.

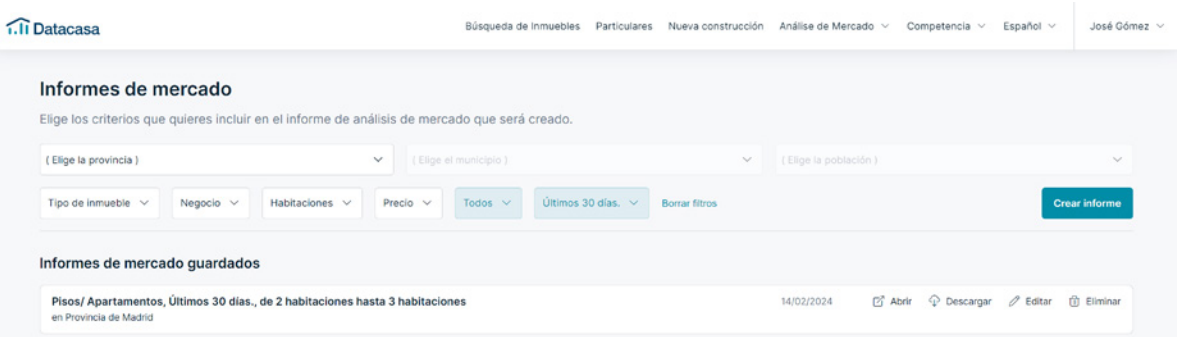

#### <span id="page-37-0"></span>38 **Cómo crear** Informes de Evolución de Mercado

Accede a la pestaña de **Informes** y selecciona los criterios que deseas analizar.

Una vez creado el informe, tendrás 4 opciones: Abrir, Descargar, Editar y Borrar.

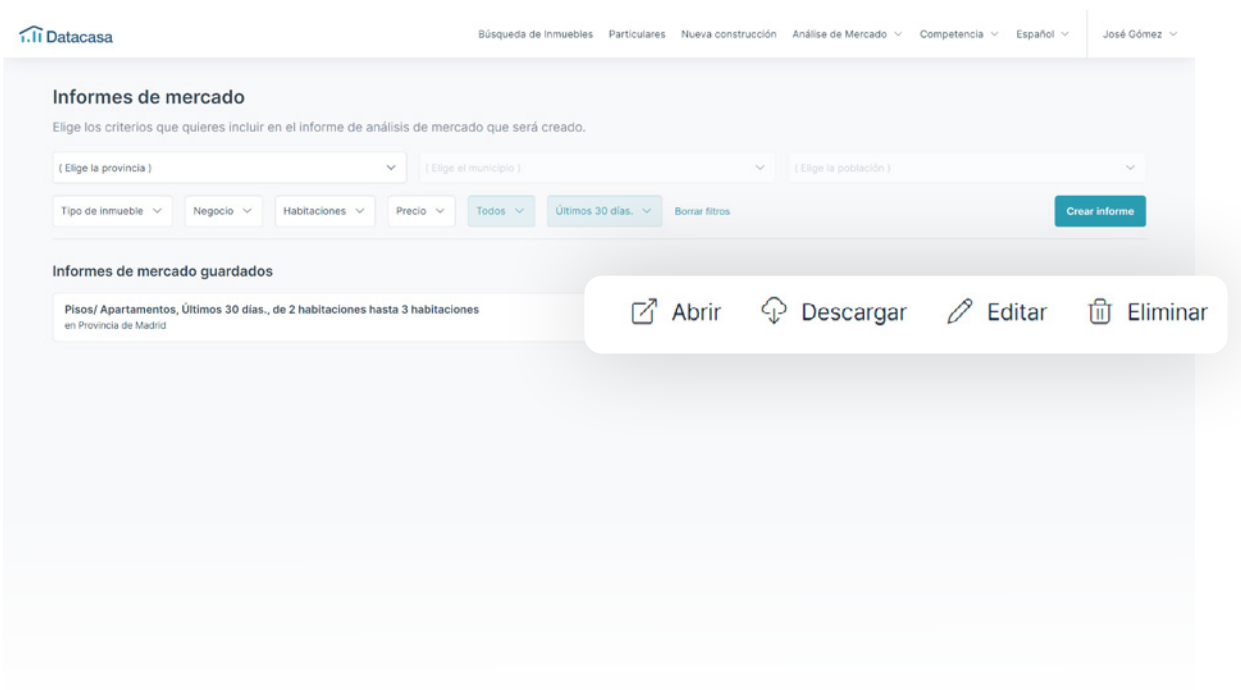

 $\mathcal{Q}$ ¿Se equivocó o simplemente quiere hacer un cambio? No es necesario que vuelva a hacer todo, haga clic en **Editar** y modifique los campos.

#### 39 **Cómo crear** Informes de Evolución de Mercado

Podrás crear informes con información de mercado en el área de tu elección:

- Número de inmuebles que ingresaron al mercado, para la tipología seleccionada;
- Número de inmuebles por estado (nuevos, usados, renovados);
- Indicadores de Análisis de Mercado en la respectiva zona;
	- Total de inmuebles por tipología tipología existente hoy en las localizaciones seleccionadas;
	- Total de inmuebles en venta por tipología, existentes hoy en ubicaciones seleccionadas;
	- Inmuebles que ingresaron al mercado en los últimos 30 días en las ubicaciones seleccionadas;

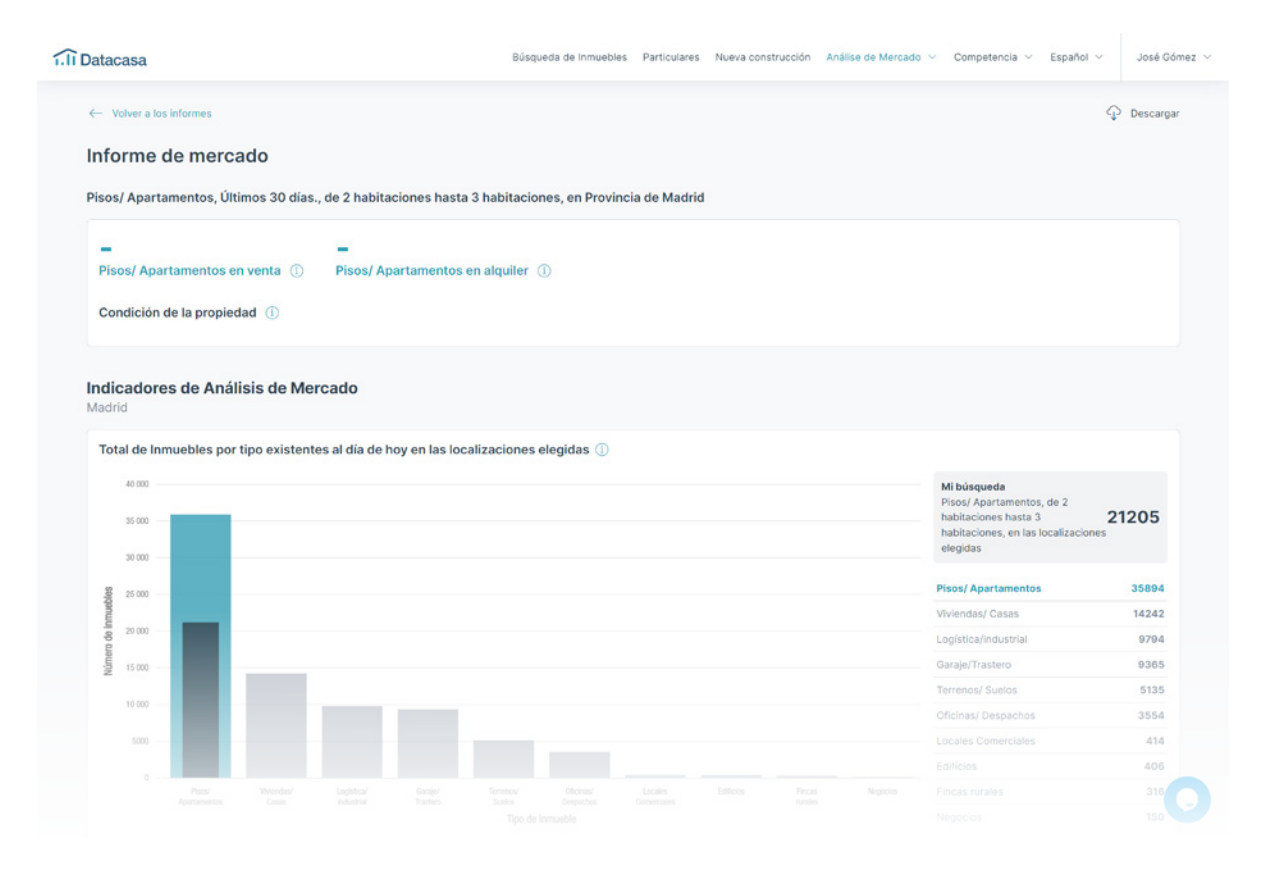

### **Cómo crear** Informes de Evolución de Mercado

- Variaciones de precios en los inmuebles a la venta en los últimos 30 días en ubicaciones seleccionadas;
- Inmuebles a la venta por estado en las ubicaciones seleccionadas;
- Top mediadores;
- Mejores ubicaciones;
- Tiempo medio de publicación;
- Evolución de precios por el tipo de inmueble;
- Evolución del precio / m2 por tipo de inmueble;
- Descripción general de la oferta.
- Datos del INE, que puedes incluir o no, con información como:
- Variaciones % de población
- Tasas de desempleo
- Salario promedio
- Colegios por municipio

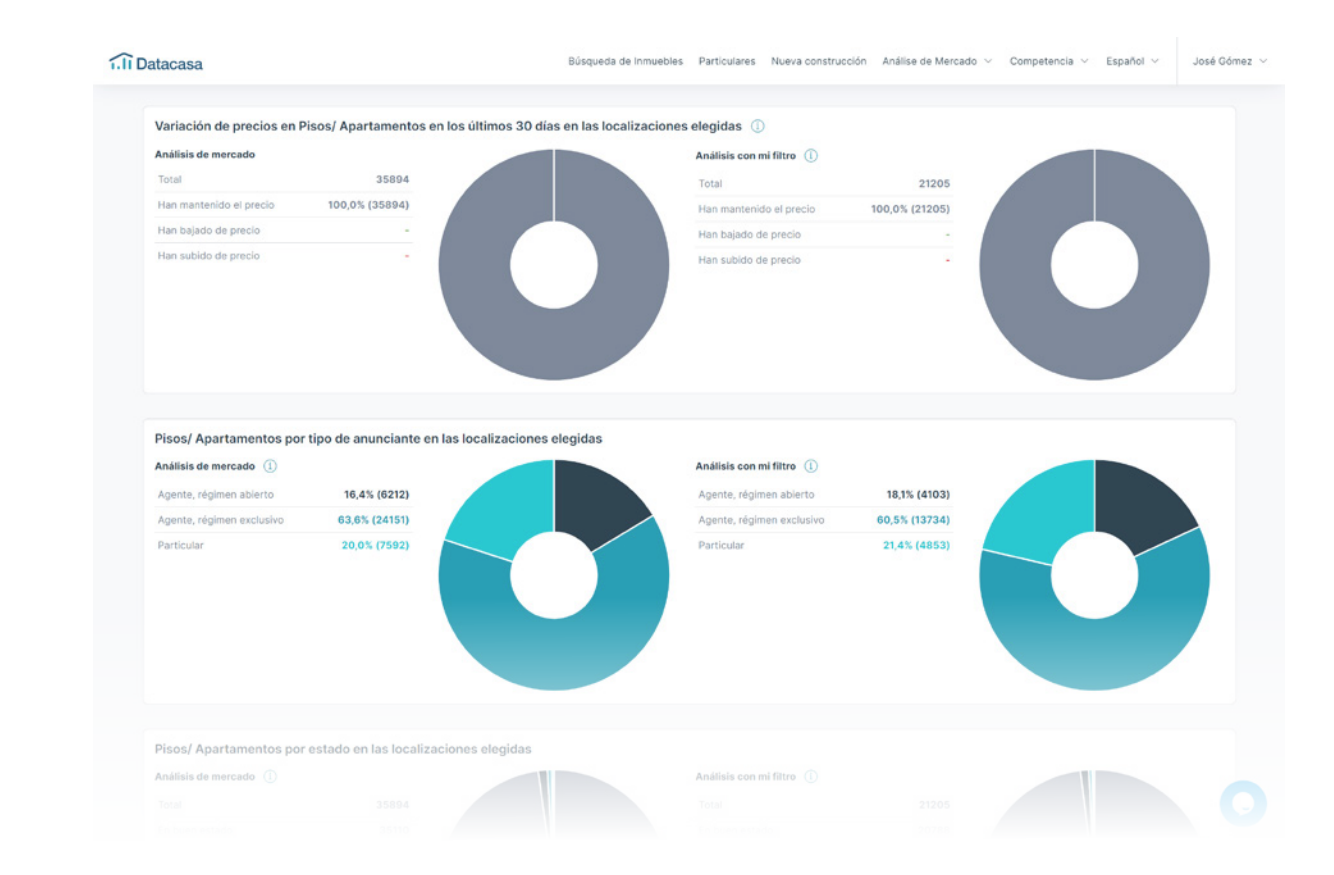

#### **VER EJEMPLO DE INFORME**

# <span id="page-40-0"></span>INTEGRACIÓN **eGO REAL ESTATE + DATACASA**

**[datacasa.es](#page-1-0)** 910 380 590

#### <span id="page-41-0"></span>42 **Análisis Comparativo de Mercado**

¡Diferénciate de la competencia y sorprenda al propietario con un análisis de mercado detallado sobre el inmueble!

Este documento personalizable, proporcionado por eGO, es fundamental para ayudarlo en la venta o captación de inmuebles.

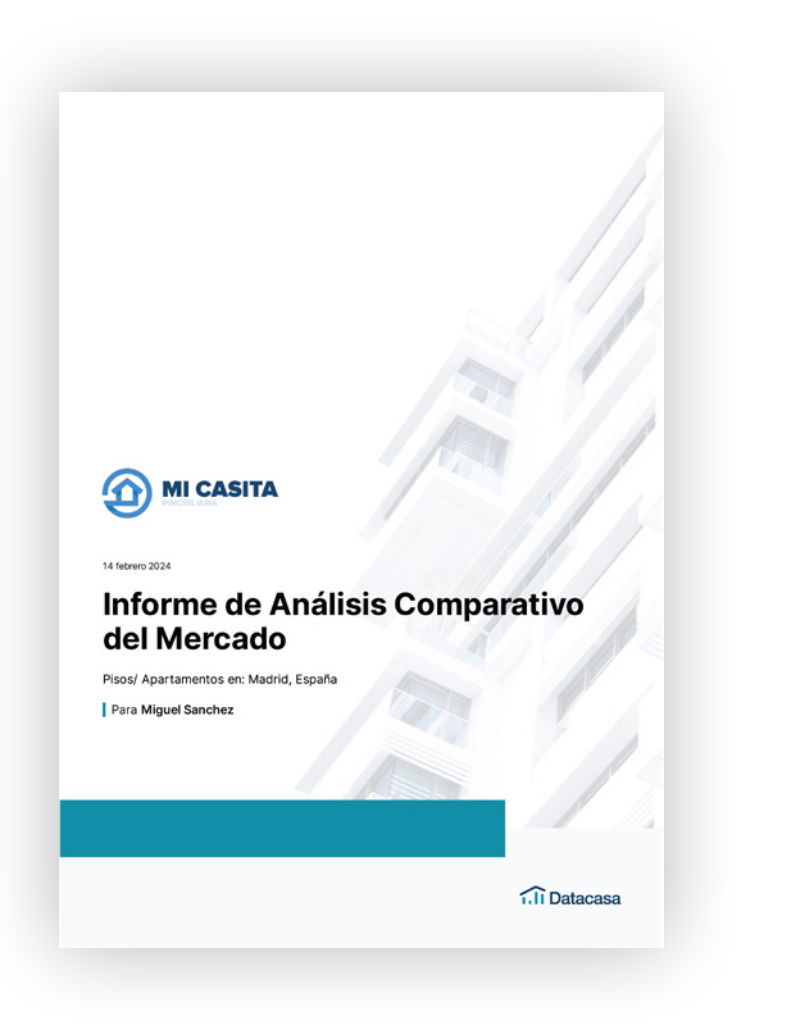

**VER EJEMPLO DE ANÁLISIS COMPARATIVA DE MERCADO**

#### <span id="page-42-0"></span>43 **Más oportunidades comerciales**

#### Consigue más operaciones con inmuebles de tu cartera y de Datacasa.

Cuando trabajes en una oportunidad de venta en eGO, el sistema te mostrará los inmuebles de tu cartera que coincidan con estas preferencias.

Con la asociación exclusiva de Datacasa, también tendrás acceso al listado de inmuebles disponibles en Datacasa con las mismas características.

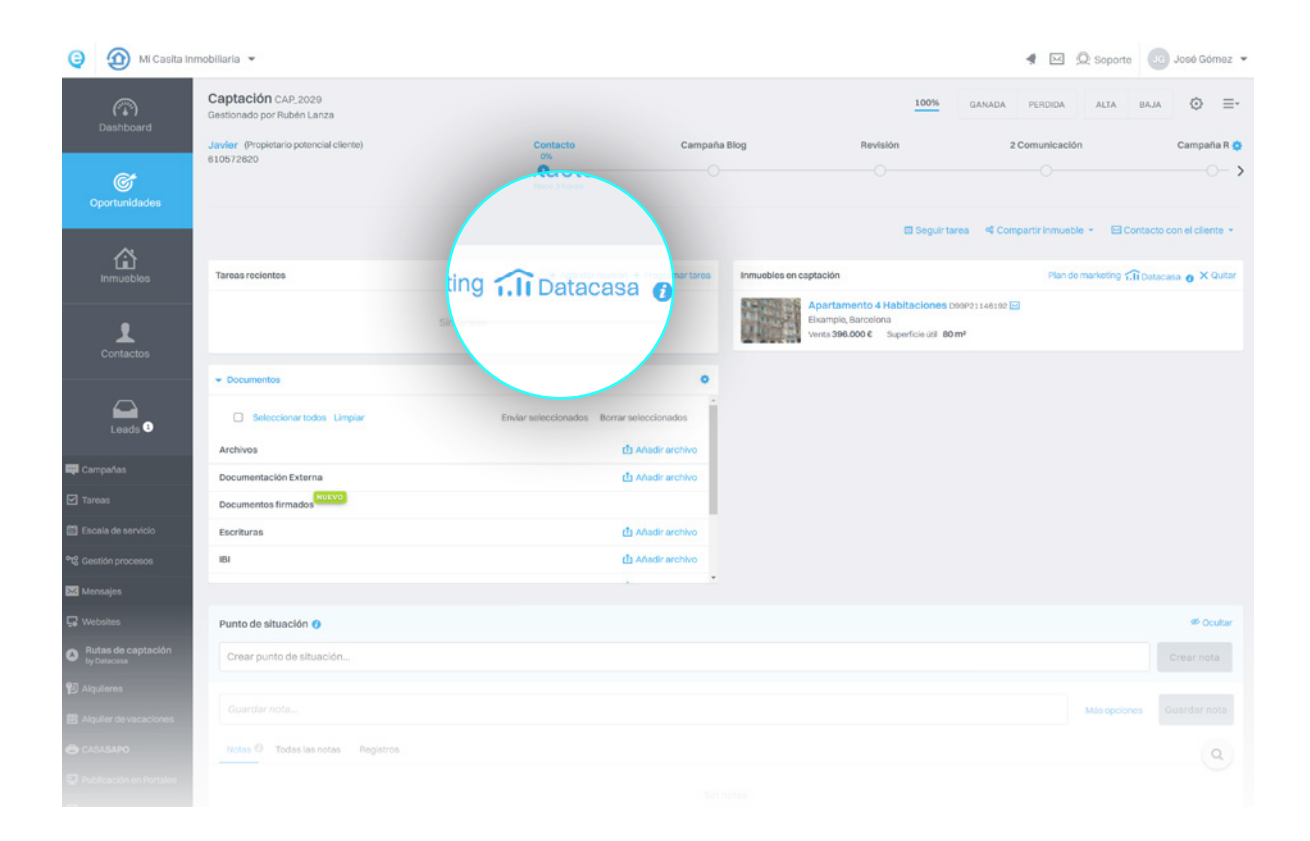

#### <span id="page-43-0"></span>44 **Precio medio del inmueble por m²**

Define el valor más apropiado para la transacción del inmueble, en función de los inmuebles que se anuncian a nivel nacional.

Al ingresar o editar un inmueble en eGO, el sistema te mostrará el precio medio del inmueble y el precio medio por m<sup>2</sup> en función de sus características.

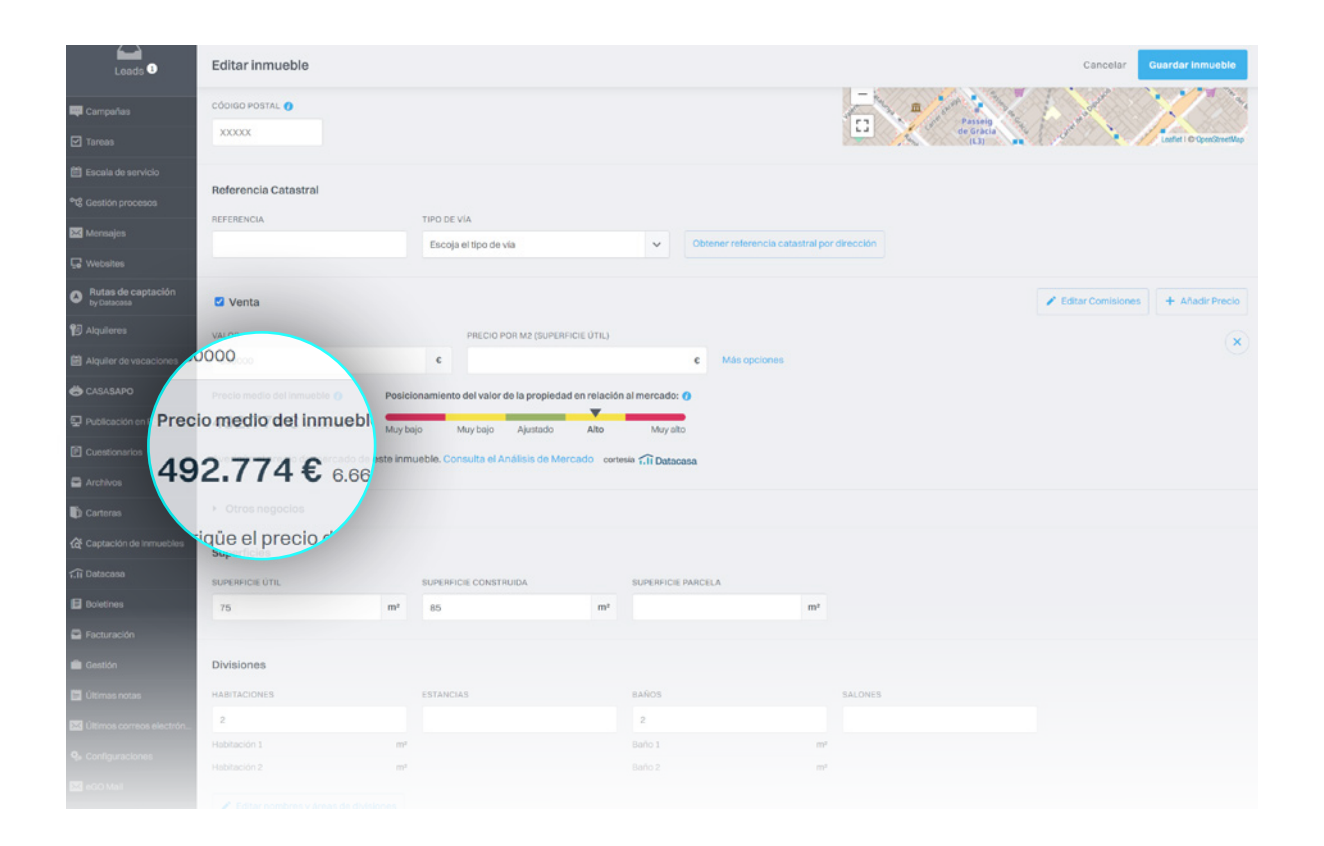

#### <span id="page-44-0"></span>45 **Pestaña Datacasa en eGO**

Consulta todos los inmuebles disponibles en el mercado, directamente en tu CRM. Con un simple clic, crea el Contacto, el inmueble y la Oportunidad y trabaja en esta nueva captación.

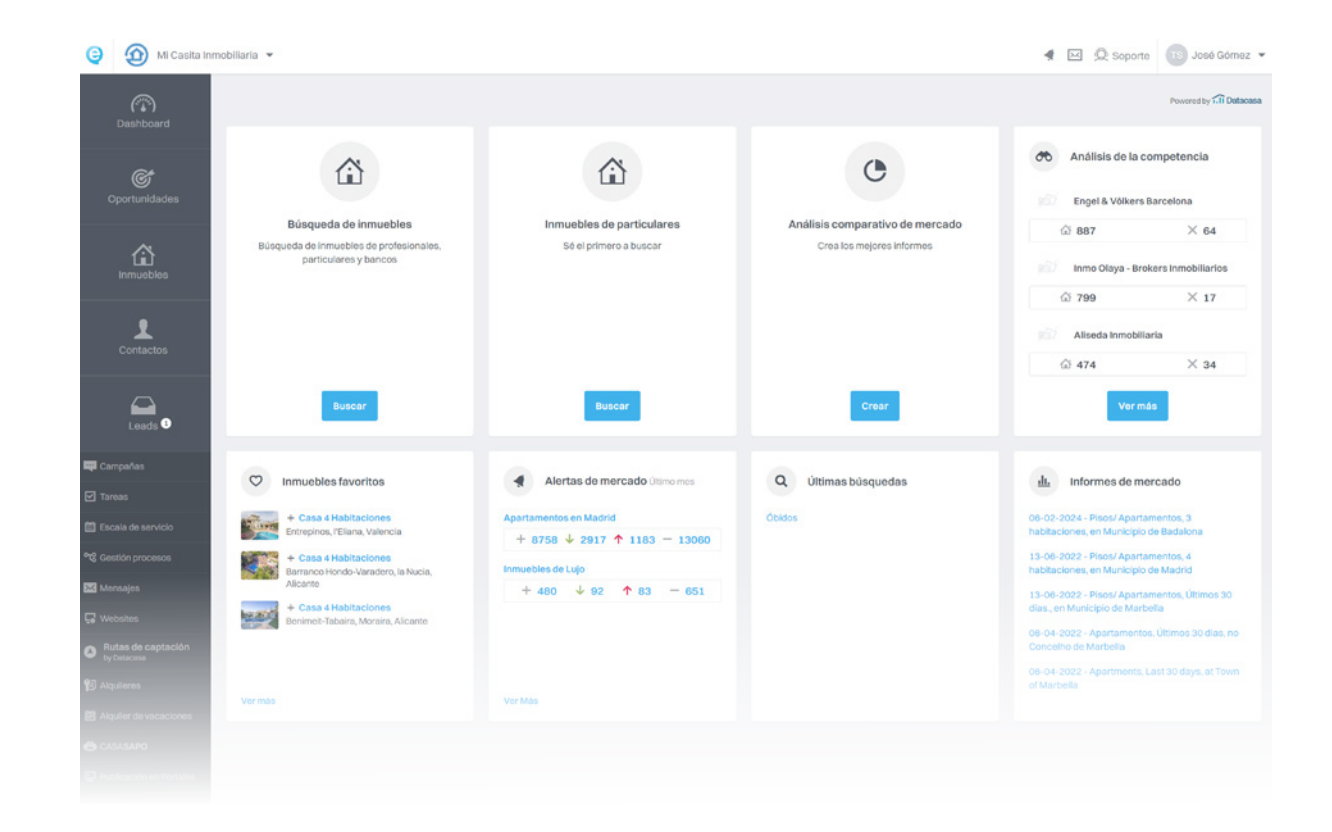

### <span id="page-45-0"></span>**T. Il Datacasa**

#### Encuentra más eBooks en **[academia.es.egorealestate.com](http://academia.egorealestate.com)**

#### **910 380 590**

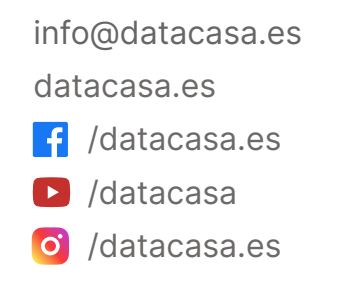